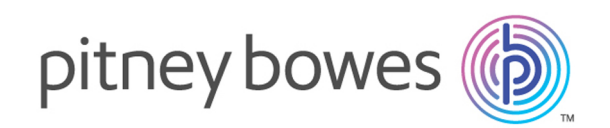

# Spectrum™ Technology Platform Version 12.0 SP2

Spectrum Spatial – Handbuch "Erste Schritte"

# Inhalt

### 1 - Was ist Was ist [Location](#page-2-0) [Intelligence?](#page-2-0)

### 2 - Was isWas ist [Spectrum](#page-3-0) [Spatial?](#page-3-0)

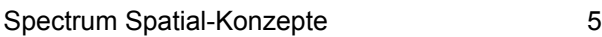

### 3 - Module und [Schritte](#page-6-0)

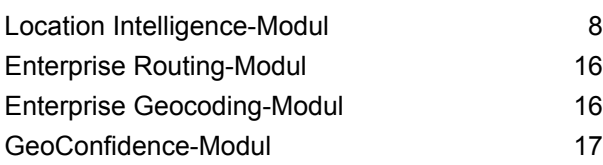

### 4 - Benannte [Ressourcen](#page-18-0)

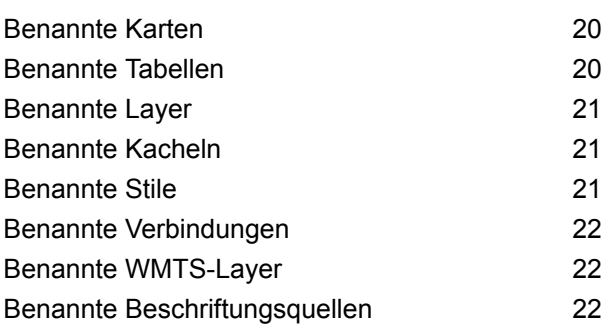

### 5 - [Werkzeuge](#page-22-0)

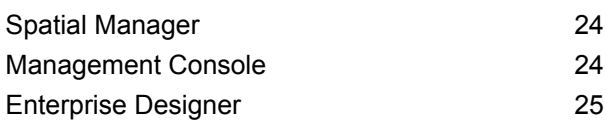

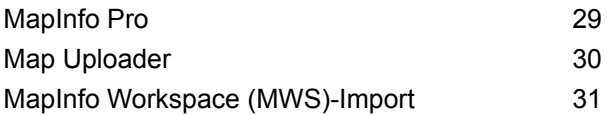

### 6 - [Dienste](#page-31-0)

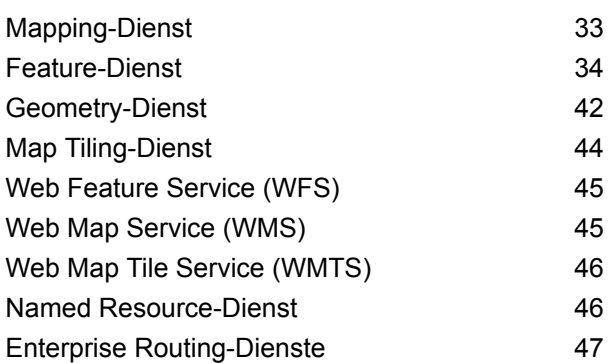

# <span id="page-2-0"></span>1 - Was ist Was ist Location Intelligence?

Location Intelligence ist:

- Erkennen von Beziehungen zwischen Standortinformationen und geschäftlichen Analysen und Vorgängen
- die Fähigkeit, das Verständnis geografischer Beziehungen anzuwenden, um deren Auswirkungen auf ein Geschäft oder eine Organisation vorherzusagen
- die Möglichkeit, auf positionsspezifische Einflüsse auf eine Organisation zu reagieren, indem Geschäftsprozesse zur Minimierung von Risiken und Maximierung von Chancen geändert werden

Mit Location Intelligence kann ein Unternehmen seine Daten aus Geschäftsvorgängen zusammen mit externen Daten wie die aus Verkehr, Netzwerken, lokaler Gesetzgebung, Marktcharakteristika oder von eigenen Kunden messen, vergleichen und analysieren.

In this section

# <span id="page-3-0"></span>2 - Was isWas ist Spectrum Spatial?

Spectrum Spatial ist eine Enterprise Location Intelligence-Plattform, die entwickelt wurde, um Organisationen breit anwendbare Standortfunktionen wie Geodatenanalyse, Mapping, Routing, Geocoding und Geoprocessing zu bieten. Diese Funktionen können mit einer Vielzahl von Datenverwaltungsfunktionen von Spectrum™ Technology Platform und einem umfangreichen Datenkatalog kombiniert werden, um vielfältige geschäftliche Herausforderungen zu bewältigen.

In this section

Spectrum [Spatial-Konzepte](#page-4-0) 5

# <span id="page-4-0"></span>Spectrum Spatial-Konzepte

Dieser Abschnitt stellt Konzepte vor, die Sie bei der Entwicklung Ihrer Anwendungen mit Spectrum™ Technology Platform verstehen sollten.

### Benannte Ressourcen

Eine Ressource kann eine Tabelle, ein Layer, eine Karte, eine Kachel oder ein Stil sein. In Spectrum™ Technology Platform handelt es sich bei einer benannten Ressource um Daten, denen ein Name gegeben wurde. Dadurch kann auf die Ressource anhand ihres Namens anstatt anhand ihrer Eigenschaften verwiesen werden. Benannte Ressourcen müssen in einer zentralen Datenbank (Repository) gespeichert werden.

Weitere Informationen finden Sie im Abschnitt "Ressourcen und Daten" des Spectrum *Spatial-Handbuchs* .

### **Datenbank**

Die Datenbank ist eine zentrale Dokumentendatenbank, die Named Resource-Definitionen speichert.

Weitere Informationen finden Sie im Abschnitt "Ressourcen und Daten" des *Spectrum Spatial-Handbuchs* .

### REST

Representational State Transfer (REST) ist ein Architekturstil, der sich um Ressourcen und die Aktionen (analog zu Tätigkeitswörtern), die man damit verwenden kann, dreht. Die "Tätigkeitswörter" werden von HTTP bereitgestellt (z. B. GET, PUT oder DELETE). In REST können Ressourcen eine oder mehrere Darstellungstypen haben, in der Regel HTML, JSON und Bildtypen. REST-Dienste werden in der Regel aus einer Webanwendung heraus in einem Browser verwendet.

### JavaScript-API

Die JavaScript-API enthält eine Reihe von browserbasierten Benutzerschnittstellen-Komponenten, um Karten und andere standortbasierte Funktionen in Webseiten einzubetten. Die API und die Komponenten können in einem breiten Spektrum von Szenarien verwendet werden, vom einfachen Einbetten von Karten in Ihre Website zur Anzeige von Standorten bis hin zur Erstellung umfassender Webanwendungen. Die vollständig in JavaScript erstellten Steuerelemente funktionieren ohne Browser-Plug-Ins und ohne das Schreiben von serverseitigen Codes. Die JavaScript-API-Komponenten verwenden Web 2.0-Techniken zur Bereitstellung von Funktionen, z. B. das nahtlose Verschieben von Karten sowie die Möglichkeit, Informationen zu suchen und anzuzeigen, ohne dass eine Aktualisierung der Website notwendig ist.

### SOAP

SOAP ist die Abkürzung von Simple Object Access Protocol. SOAP-Anforderung und -Antwort sind genau definiert durch die Serverbeschreibung, auch bezeichnet als **[WSDL](#page-5-0)** (Web Service Description Language), und werden von vielen Werkzeugen und Programmiersprachen, die als SOAP-Clients agieren, unterstützt.

### **Schritte**

Schritte sind in einem Modul bereitgestellte Technologiekonzepte, die über den Enterprise Designer mit Logiken, Flusssteuerungen, Reader und Writer verbunden und dann als Batch-Prozess, Webservice oder eine Funktionsteilmenge für andere Flüsse verwendet werden können.

### **Webservices**

<span id="page-5-0"></span>Die Funktionen von Spectrum Spatial werden als Webservices mithilfe von offenen Standards wie SOAP oder REST verfügbar gemacht. Für den Zugriff auf die Webservices müssen Sie eine HTTP-Anforderung erstellen und diese direkt an den Webservice senden. Die HTTP-Anforderung kann als SOAP-Anforderung, als REST-Anforderung oder als POST/GET-Anforderung formuliert und direkt aus einem Webbrowser oder aus einer Clientanwendung abgesendet werden.

### **WSDL**

WSDL ist die Abkürzung für Web Service Description Language. Sie beschreibt die von einem Webservice bereitgestellten Funktionen. Mit einem Webservice verbundene Clients können die WSDL für verfügbare Vorgänge lesen und SOAP-Anforderungen zum Aufrufen dieser Vorgänge senden.

# <span id="page-6-0"></span>3 - Module und Schritte

Module bieten bestimmte Verarbeitungsfunktionen, um bestimmte Geschäftsprobleme zu lösen. In Spectrum Spatial führen Module räumliche Vorgänge wie Mappen, Geocoding, Routing und Geoprocessing durch.

Schritte sind in einem Modul bereitgestellte Technologiekonzepte, die über den Enterprise Designer mit Logiken, Flusssteuerungen, Reader und Writer verbunden und dann als Batch-Prozess, Webservice oder eine Funktionsteilmenge für andere Flüsse verwendet werden können.

### In this section

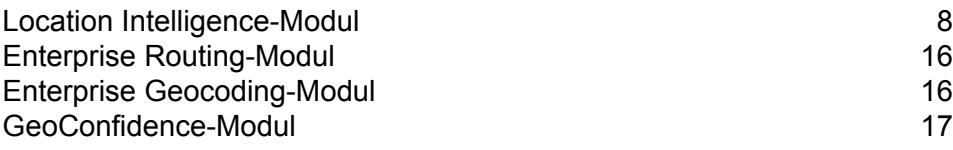

# <span id="page-7-0"></span>Location Intelligence-Modul

Mit dem Location Intelligence-Modul kann eine Organisation Standortinformationen schnell in Unternehmensanwendungen und -prozesse integrieren. So kann eine Organisation Karten erstellen und einbinden, Geodatenbeziehungen verstehen und Geodatenberechnungen durchführen. Das Location Intelligence-Modul bietet über den Support von zertifizierten **[OGC](http://www.opengeospatial.org)**-Webservices Unterstützung für das auf Standards basierende Teilen von Geodateninformationen.

Das Location Intelligence-Modul unterstützt die Integration auf drei Ebenen:

- **Entwicklung von Webanwendungen**: Benutzeroberflächenkomponenten für schnelle Anwendungsentwicklung und JavaScript-API
- **Webservice-Integration**: Unterstützung für SOAP-, REST- und zertifizierte **[OGC](http://www.opengeospatial.org)**-Webservices (WMS, WMTS, WFS)
- **Datenintegration**: Batch- und transaktionale Integration von Geodaten-Datenquellen

Das Location Intelligence-Modul ist Teil der Spectrum Spatial-Lösung und umfasst:

- Location Intelligence-Modul
- Enterprise Geocoding-Modul
- Enterprise Routing-Modul
- GeoConfidence-Modul

Das Location Intelligence-Modul bietet die folgenden Funktionen:

- kartenbasierte Visualisierung und Analyse von Daten
- Abfragen und Suchen von Features
- Geometrievorgänge einschließlich Messungen (Bereich, Umfang, Länge), Prädikaten (innerhalb, enthält, überschneidet), Geometriemanipulation (Vereinigung, Puffer, Überschneidung) und Koordinatentransformation

Einige dieser Funktionen ermöglichen Ihnen Folgendes:

- Bestimmen, welche Standorte am nächsten an einem bestimmten Standort liegen
- Bestimmen, ob sich ein Standort in einem bestimmten Gebiet befindet
- Abfragen einer Geodaten-Datenbanken unter Verwendung von Geodatenfunktionen und auch Standard-SQL
- Durchführen vielfältiger Berechnungen mit Geodaten, unter anderem zur Bestimmung der Fläche eines Polygons, zur Bestimmung der Entfernung zwischen zwei Punkten oder zum Messen des Umfangs einer Fläche
- Zurückgeben eines Geometrieobjekts, das die Vereinigung zweier eingegebener Geometrieobjekte darstellt

### Überblick über die Architektur

Das folgende Diagramm zeigt einen Überblick über die grundlegende Architektur von Spectrum™ Technology Platform Location Intelligence-Modul vor jeglicher Entwicklung, Erweiterung oder Skalierung.

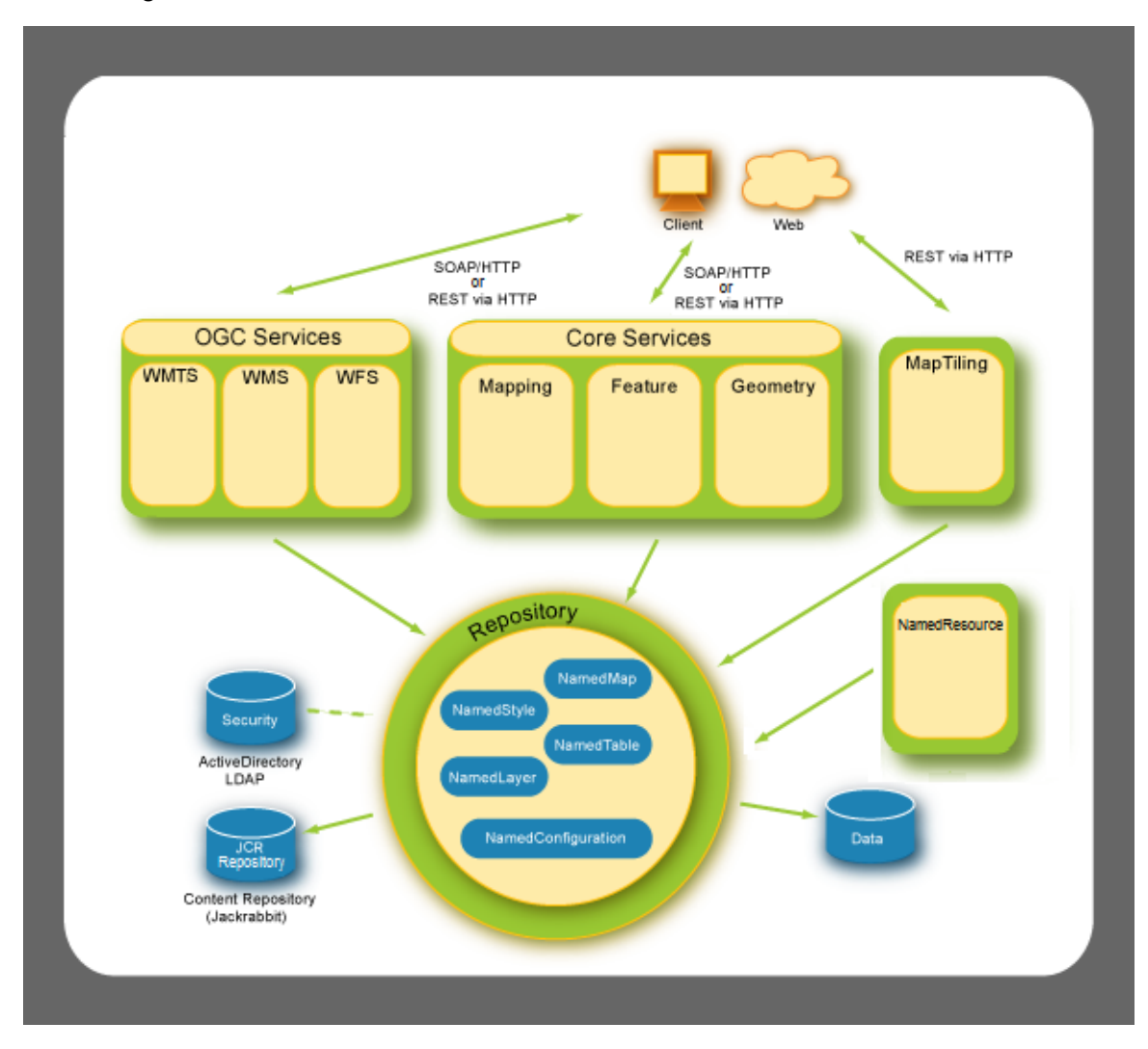

Die Architektur umfasst folgende Komponenten:

### *Datenbank*

Die Basis von Spectrum™ Technology Platform Location Intelligence-Modul ist die Datenbank. Sie enthält benannte Ressourcen wie benannte Stile, benannte Tabellen, benannten Karten, benannte Layer und benannte Konfigurationen. Siehe dazu den Abschnitt "Ressourcen und Daten" im Spectrum™ Technology Platform *Spectrum Spatial-Handbuch* auf **[support.pb.com](http://support.pb.com/ekip/index?page=product_content&cat=SC_SPECTRUM_TECHNOLOGY_PLATFORM)**.

#### *Wichtigste Dienste*

Die wichtigsten Dienste, die Location Intelligence-Modul zur Verfügung stellt, sind der Mapping-, der Feature- und der Geometry-Dienst. Weitere Informationen finden Sie im Abschnitt "Dienste" im *Spectrum Spatial-Handbuch* auf **[support.pb.com](http://support.pb.com/ekip/index?page=product_content&cat=SC_SPECTRUM_TECHNOLOGY_PLATFORM)**.

#### *OGC-Dienste*

Die **[OGC](http://www.opengeospatial.org)**-Dienste (Open Geospatial Consortium) beinhalten:

- Web Map Service (WMS)
- Web Feature Service (WFS)
- Web Map Tiling Service (WMTS)

#### *Map Tiling*

Der Map Tiling-Dienst gibt je nach Anforderung des Benutzers Kartenkacheln ohne weitere Vorbereitung oder aus einem Kachelcache zurück. Weitere Informationen finden Sie im Abschnitt "Dienste" im *Spectrum Spatial-Handbuch*.

#### *Benannte Ressource*

Sie können den Named Resource-Dienst verwenden, um fast jeden Typ einer benannten Ressource in der Datenbank zu verwalten. Siehe dazu den Abschnitt "Dienste" im *Spectrum™ Technology Platform Spectrum Spatial-Handbuch* auf **[support.pb.com](http://support.pb.com/ekip/index?page=product_content&cat=SC_SPECTRUM_TECHNOLOGY_PLATFORM)**.

#### **Architektur: Basisdiagramme und skalierte Diagramme**

Das folgende Diagramm zeigt ein Beispiel für die anfängliche Standardarchitektur von Spectrum™ Technology Platform Location Intelligence-Modul, bei der ein einzelner Server vorhanden ist, auf dem Spectrum Spatial installiert ist. Alles, einschließlich Datenbank, Bilddateien und Kachelcache, befindet auf einem Computer am selben Speicherort, an dem auch das Produkte installiert ist.

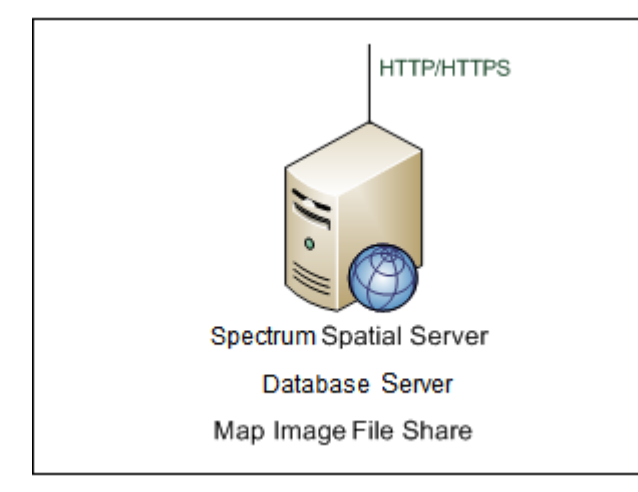

Bei der Skalierung von Spectrum Spatial von einem auf drei Server nutzt jeder Server einen gemeinsamen Datenbankserver und einen gemeinsamen Bildserver, um so die Effizienz zu optimieren und Situationen zu vermeiden, in denen eine Bild- oder Datenbankressource für einen der Spectrum Spatial-Server nicht verfügbar ist. Der Bilddateiserver speichert alle Bilder für mehrere Versionen

von Spectrum Spatial. Alle Instanzen von Spectrum Spatial speichern Bilder an einem einzelnen Speicherort.

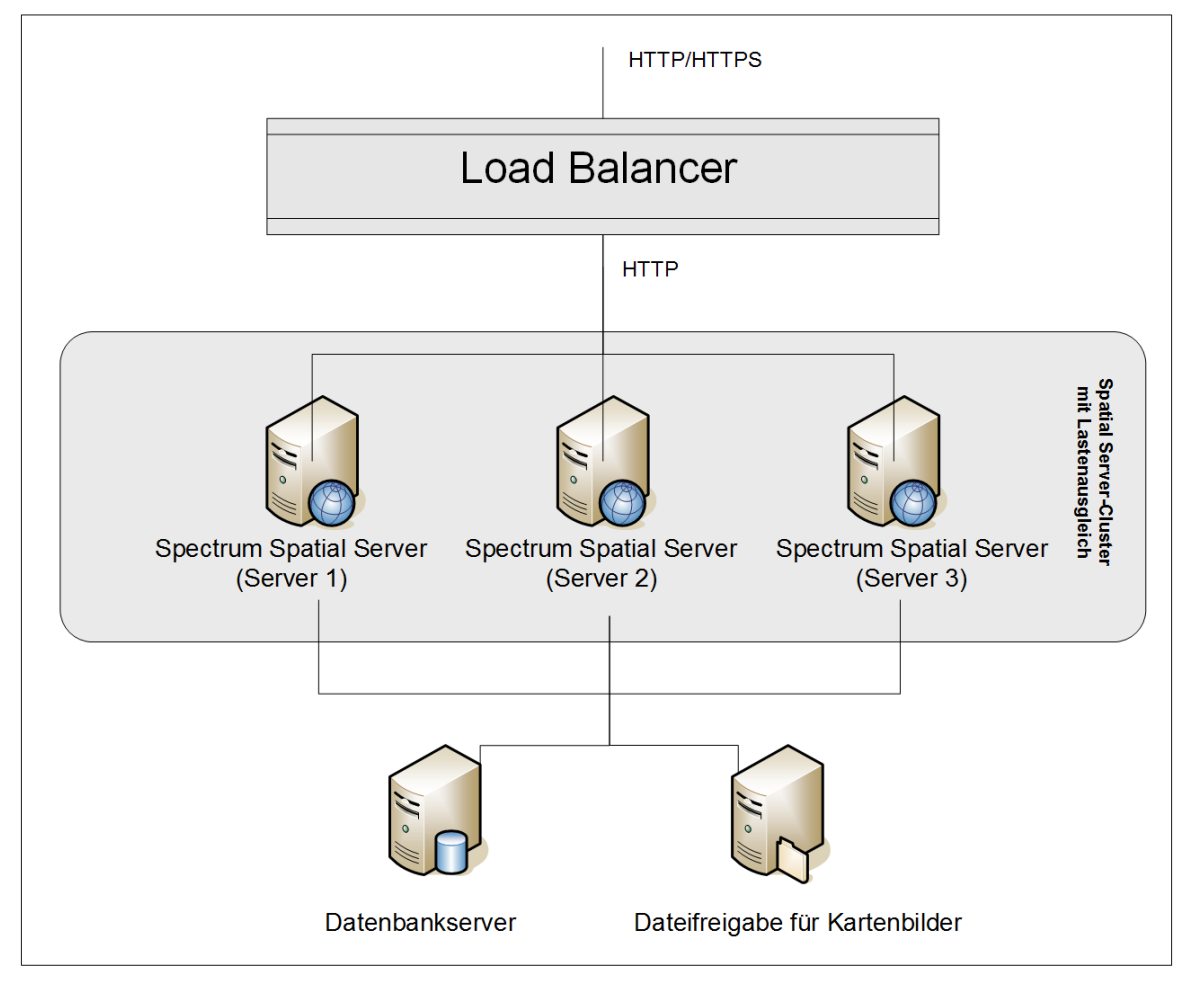

Informationen zu Lastenausgleich finden Sie im Abschnitt "Administration" im Spectrum™ Technology Platform *Spectrum Spatial-Handbuch* auf **[support.pb.com](http://support.pb.com/ekip/index?page=product_content&cat=SC_SPECTRUM_TECHNOLOGY_PLATFORM)**.

### Mapping-Konzepte

Bevor Sie eine Mapping-Anwendung erstellen, hilft es, die grundlegenden Mapping-Konzepte sowie ihre Implementierung in Spectrum™ Technology Platform zu verstehen. In diesem Kapitel werden die allgemeinen Konzepte besprochen, die Ihnen bei Ihrem Lernprozess bezüglich Spectrum™ Technology Platform begegnen werden.

### **Karten**

Eine Karte zeigt die räumliche Beziehung zwischen Karten-Features, wie Stadtgrenzen, Kundenstandorte oder Stromleitungen, an. Die Karte stellt visuell dar, wo sich diese Features befinden und wofür sie stehen. Neben den Features kann die Karte auch Elemente wie Beschriftungen, Titel, Legenden und Designs enthalten. Designs werden anhand einiger mit den Karteninformationen und -Features zusammenhängenden Aktionen erstellt.

#### **Layer**

Layer enthalten die Regeln, wie Geodaten auf einer Karte gerendert werden, ob es sich bei den Daten um Vektorfeatures, Rasterbilder, Beschriftungen oder dynamisch generierte Daten wie ein Torten- oder Balkendiagramm handelt. **[Thematische](#page-12-0) Regeln** werden typischerweise verwendet, um die Kartenstile in einem Layer festzulegen. Dies verbindet die Kartenvisualisierung dynamisch mit den zu den Kartenelementen gehörenden Laufzeitdaten.

Der unterste Layer wird zuerst gezeichnet, der oberste Layer zuletzt. Layer, die Features enthalten, die Features in anderen Layern verdecken würden, sollten weiter unten platziert werden. Ein Layer mit Regionsgrenzen sollte unterhalb eines Layers mit Punkten platziert werden.

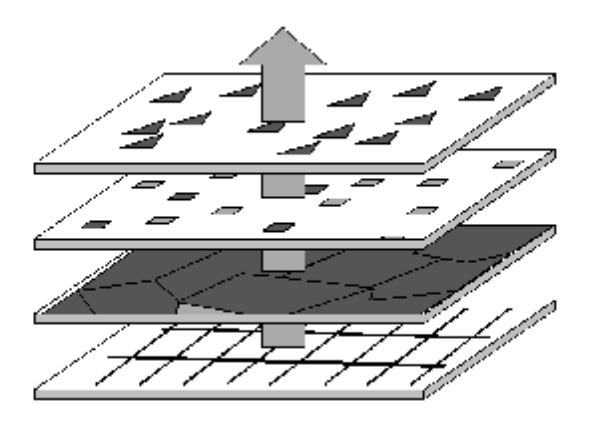

Weitere Informationen zu Layer-Typen, die von Spectrum™ Technology Platform unterstützt werden, finden Sie im Abschnitt "Ressourcen und Daten" im Spectrum™ Technology Platform *Spectrum Spatial-Handbuch* auf **[support.pb.com](http://support.pb.com/ekip/index?page=product_content&cat=SC_SPECTRUM_TECHNOLOGY_PLATFORM)**.

### **Tabellen**

Tabellen sind Sammlungen von Features aus einer Datenquelle. Tabellen enthalten Zeilen und Spalten mit Informationen, welche die Features beschreiben, einschließlich ihre Geometrie, Stile und Attribute.

#### **Funktionen**

Ein Feature ist eine Zeile in einer Tabelle. Features sind durch ihre Datenquelle, ihre ID, ihren Stil, ihre Attribute und im Fall von Geodatenfeatures durch ihre Geometrie definiert. Features werden auf einer Karte als Feature-Layer dargestellt.

Das Durchsuchen von Features nach zusätzlichen Informationen ist eines der Hauptanwendungsgebiete von digitalen Karten. In Spectrum™ Technology Platform werden Features als Ergebnis einer Abfrage in FeatureCollections zurückgegeben.

#### **Beschriftungen und Legenden**

Karten benötigen Texte wie Beschriftungen und Legenden, um die Aussage der Karte zu transportieren.

Beschriftungen beschreiben die Daten in der Feature-Tabelle. Sie können vielseitig angepasst werden, was Sichtbarkeit, Position, Stil und Inhalt einschließt. Themen, die Stil und Inhalte ändern, können auf Beschriftungslayer angewendet werden. Verwenden Sie MI SQL-Ausdrücke, um benutzerdefinierte Beschriftungszeichenfolgen und -regeln zu generieren.

Legenden sind kartografische Elemente, die die Features auf codierte Weise beschreiben. Die Legende kann beispielsweise die Grenzen als Schulbezirke, die Linien als Stromleitungsnetzwerk oder Punkte als Standorte von Geschäftsstellen beschreiben. Legenden enthalten zudem einen Titel, der allgemein beschreibt, was die Karte darstellt.

<span id="page-12-0"></span>Legenden werden in Spectrum™ Technology Platform ohne weitere Vorbereitung generiert, wenn eine Karte angefordert wird. Sie basieren dann auf den definierten Themen und Stilen der Karten-Layer.

#### **Designs**

Designs sind der Mechanismus, nach dem Sie die Kartenanzeige bestimmen. Designs können von einem einzelnen Stil für alle Features (Überschreibung) bis hin zu komplexen Regeln zur Darstellung der Daten der zugrundeliegenden Daten reichen.

Der Hauptzweck eines Design ist die grafische Übertragung eines bestimmten Datentyps, der dem Layer zugeordnet ist, z. B. Bevölkerungsebenen oder Temperaturbereiche. Der bestimmte Datentyp bildet das Design der Karte, und das Design kann Daten anhand von Farbtönen, Füllmustern, Symbolen, Balken- oder Kreisdiagrammen die Daten darstellen.

Ein Bereichsdesign beispielsweise zeigt Farbblöcke an, wobei jede Farbe für Features auf der Karte mit denselben Kriterien steht. Ein abgestuftes Symboldesign eignet sich beispielsweise für Bevölkerungsverteilungen, wobei das größte Symbol für die größte Bevölkerung steht.

Designs können auch für Beschriftungen erstellt werden. Verwenden Sie zum Beispiel ein Bereichsbeschriftungs-Design, um die relative Bevölkerungsgröße zwischen einzelnen Städten darzustellen. Die größten Beschriftungen stehen dabei für die Städte mit der größten Bevölkerung.

#### **Stile**

Mit Stilen können Sie die visuelle Darstellung von Karten-Features, Beschriftungen, Designs und Legenden steuern. Jedes Feature hat einen Standardstil. Wenden Sie zum Ändern des Stils ein Überschreibungsdesign an.

Durch die Unterstützung von Bezeichnungsdesigns in Spectrum™ Technology Platform können Sie nur die Eigenschaften ändern, die Sie benötigen, und mehrere Stile zu einem einzigen Stil zusammenführen.

#### **Koordinatensysteme und Projektionen**

Koordinatensysteme und Projektionen sind zwei wichtige Mapping-Konzepte, über die Sie grundlegende Kenntnisse haben sollten. Eine Projektion bezieht sich darauf, wie eine Karte auf einer flachen Oberfläche wie auf einer Papierkarte oder einem Computerbildschirm dargestellt wird. Ein Koordinatensystem beschreibt hingegen, wie Kartenfeatures räumlich angeordnet sind. Es ist wichtig, beim Entwickeln von Anwendungen beides zu berücksichtigen, insbesondere wenn räumliche Präzision und Genauigkeit wichtig sind.

Eine Projektion ist eine Methode, die Verzerrung zu vermindern, die auftritt, wenn Objekte auf einer kugelförmigen Oberfläche auf einer flachen Oberfläche dargestellt werden. Es gibt zwei große Kompromisse, die Sie berücksichtigen sollten: den Erhalt der Flächengröße und den Erhalt der realen Form eines Features. Es gibt viele verschiedene Projektionstypen, von denen jeder entworfen wurde, um das Ausmaß der Verzerrung für ein gegebenes Gebiet zu verringern. Einige Projektionen erhalten die Form, andere erhalten die Genauigkeit der Fläche, der Entfernung oder der Richtung.

Ein Koordinatensystem ist eine Satz an Parametern, die Ihnen verraten, wie Sie die standortbezogenen Koordinaten eines Objekts interpretieren müssen. Einer dieser Parameter ist die Projektion. Es gibt zwei verschiedene Koordinatentypen: kugelförmig oder kartesisch. Kugelförmige Koordinaten beziehen sich auf Standorte auf der gekrümmten Oberfläche der Erde, während kartesische Koordinaten Standorte auf einer flachen Oberfläche in zwei Dimensionen beschreiben. Beide werden durch X- und Y-Koordinaten repräsentiert. Unterschiede treten auf, wenn Entfernungen zu oder Flächen von Features berechnet werden, die echte Standorte auf der Erde, wie Straßen oder Flüsse (kugelförmig), oder relative Standorte, wie bei einer Karte der Gehirnanatomie oder einem Schachbrett (kartesisch), repräsentieren.

Bei der Entwicklung von Anwendungen ist es wichtig, zu wissen und zu berücksichtigen, welches Koordinatensystem Ihre Karte verwendet. Analytische Vorgänge mit Berechnungen zu Entfernung und Fläche, wie Pufferung, Routing und Abfragen, verwenden das Koordinatensystem und die Projektion, um zum korrekten Ergebnis zu gelangen.

#### **Kartenkacheln**

Bei Kartenkacheln handelt es sich um Teile einer Karte, die ohne weitere Vorbereitung nahtlos zusammengefügt werden, während Sie die Karte im Kartenfenster verschieben oder zoomen. Jedes Verschieben oder Zoomen ist ein Aufruf an den Server, die entsprechenden Kartenkacheln anzufordern. Es werden nur die Kacheln zurückgegeben, die innerhalb der Kartenansicht liegen und der Zoomstufe entsprechen. Google Maps und Bing Maps sind Beispiele für Anwendungen, die Kartenkacheln verwenden.

Kartenkacheln werden durch Unterteilen einer Karte in Ebenen erstellt, die jeweils eine bestimmte Zoomstufe darstellen. Ebene 0 ist die gesamte Karte, Ebene 1 ist eine Zoomstufe aus der Gesamtkarte heraus, die gleichmäßig in vier Kacheln unterteilt wird. Ebene 2 enthält 16 Kacheln, bei denen es sich um die vier Kacheln aus Ebene 1 handelt, die gleichmäßig geviertelt wurden. Ebene 3 sind die 16 Kacheln aus Ebene 2, die in insgesamt 64 Kacheln unterteilt wurden. Die Ebenen 0–3 einer Weltkarte zeigen typischerweise Details auf globaler Ebene, während höhere

Ebenen herangezoomt werden, um Details auf Straßenebene zu zeigen. Die tatsächlichen Zoomstufen hängen von den Begrenzungen der benannten Karte ab.

Bei sehr hohen Zoomstufen (16 und höher) ist die Anzahl der Kacheln sehr groß. Sie können die Kacheln für einen schnelleren Abruf vorab rendern, wenn Sie wissen, dass sich die Kartenlayer nicht ändern. Wenn Sie dynamischere Kartenkacheln benötigen, können Sie diese zwischenspeichern und ein Ablaufdatum festlegen, sodass neue Kacheln bei Bedarf generiert werden.

#### **Raster und Grids**

Raster- und Grid-Bilder sind spezielle Arten von Layern. Es handelt sich dabei um Bilddateien plus eine Registrierungspunkt-TAB-Datei, mit der das Bild als Kartenlayer gerendert werden kann. Sie können eine Registrierungspunkt-Datei in MapInfo Professional erstellen.

Ein Raster ist in der Regel ein als Referenz verwendeter Hintergrundlayer: Luftaufnahme, topografische Karte oder benutzerdefinierte Grafiken. Zu den benutzergesteuerten Eigenschaften von Rasterbildern gehören Helligkeit, Kontrast, Undurchsichtigkeit, Grauskala und Transparenz.

Ein Grid ist ein Overlay-Layer mit einem gleichmäßigen Farbverlauf, der die interpolierten Werte der zugrundeliegenden Daten wiedergibt. Zu den benutzergesteuerten Eigenschaften von Grids gehören Helligkeit, Kontrast, Undurchsichtigkeit, Grauskala, Transparenz und eine Flexionssammlung (wie die Farben definiert und verteilt sind).

### **Schritten**

Das Location Intelligence-Modul ist aus mehreren Schritten oder Komponenten zusammengesetzt:

- **Find Nearest**: Sucht die Points of Interest (POI) mit der kürzesten Entfernung zu einem bestimmten Standort.
- **Query Spatial Data**: Ermöglicht es Ihnen, über MI SQL-Funktionen eine Geodaten-Datenbank abzufragen und beispielsweise nach einem Punkt innerhalb eines bestimmten Polygons zu suchen.
- **Read Spatial Data**: Ermöglicht es Ihnen, über MI SQL-Funktionen auf Geodaten in einer Vielzahl häufig verwendeter Geodatenformate zuzugreifen.
- **Spatial Calculator**: Führt Zeichenfolgen- und Geometrieumwandlungen durch sowie eine Vielzahl von Berechnungen für Geodaten, z. B. die Bestimmung der Fläche eines Polygons oder die Entfernung zwischen zwei Punkten.
- **Spatial Union**: Gibt ein Geometrieobjekt zurück, das die Vereinigung von zwei Eingabegeometrieobjekten darstellt.
- **Write Spatial Data**: Ermöglicht es Ihnen, Daten in eine benannte Tabelle einzufügen oder Daten in einer benannten Tabelle als Ausgabe eines Auftrags zu aktualisieren. Sie können auch Daten löschen.
- **Closest Site**: Bestimmt, welche Standorte am nächsten an einer bestimmten Position liegen.
- **Point In Polygon**: Bestimmt, ob sich eine Position in einem bestimmten Gebiet befindet.

# <span id="page-15-0"></span>Enterprise Routing-Modul

Das Enterprise Routing-Modul bietet die Möglichkeit, Fahr- oder Laufbeschreibungen zu erhalten, die Fahrtzeit und -entfernung zu berechnen sowie Standorte mit einer bestimmten Zeit oder Entfernung von einem Startpunkt zu identifizieren.

#### *Komponenten*

Das Enterprise Routing-Modul setzt sich aus den folgenden Schritten zusammen:

- **Get Travel Boundary**: Ermöglicht es Ihnen, Polygone entsprechend einer Isochron- oder Isodistanzberechnung zu erhalten. Ein Isochron ist ein Polygon oder Satz von Punkten und stellt ein Gebiet dar, das in einem Netz von einem Startpunkt in einer gegebenen Zeitdauer traversiert werden kann. Eine Isodistanz ist ein Polygon oder Satz von Punkten und stellt das Gebiet dar, das eine bestimmte Entfernung vom Startpunkt hat.
- **Get Travel Cost Matrix**: Berechnet die Fahrtzeit und Entfernungen zwischen einer Reihe von Start- und Zielstandorten.
- **Get Travel Directions**: Ermöglicht es Ihnen, eine Route von einem Punkt zu einem anderen Punkt oder von einem Punkt zu mehreren anderen Punkten zu führen.
- **Route**: Ermittelt die kürzeste oder schnellste Route zwischen zwei bestimmten Punkten.
- <span id="page-15-1"></span>• **TravelBoundary**: Bestimmt die Fahrt- oder Gehzeit bzw. die Fahrtgrenze von einem gegebenen Punkt bzw. einer Position aus.

# Enterprise Geocoding-Modul

Das Enterprise Geocoding-Modul führt Adressstandardisierung und -Geocoding sowie PLZ-Mittelpunkt-Geocoding aus. Sie können eine Adresse eingeben und Ausgaben wie geografische Koordinaten erhalten, die zu einer detaillierten Geoanalyse und Zuordnung demografischer Daten verwendet werden können. Sie können auch einen Geocode eingeben – einem durch eine Breitenund Längengradkoordinate dargestellten Punkt – und Adressinformationen zum bereitgestellten Geocode erhalten.

### *Komponenten*

Das Enterprise Geocoding-Modul setzt sich aus den folgenden Schritten zusammen: Je nach Lizenz stehen Ihnen unterschiedliche Schritte zur Verfügung.

• **GeocodeAddressAUS**: Verwendet eine Adresse in Australien und gibt Koordinaten zum Breitengrad/Längengrad sowie weitere Informationen zurück. Es kann auch anhand eines Geocoded National Address File Persistent Identifier-Punkts (G-NAF PID) geocodiert werden.

- **GeocodeAddressGBR**: *Dieser Schritt wird nicht mehr unterstützt. Stattdessen wird der Global Geocoding-Schritt des Global Geocoding-Moduls verwendet.* . Verwendet eine Adresse in Großbritannien und gibt Koordinaten zum Breitengrad/Längengrad sowie weitere Informationen zurück.
- **GeocodeAddressGlobal**: Verwendet eine Adresse aus einem beliebigen unterstützten Land und gibt Koordinaten zum Breitengrad/Längengrad sowie weitere Informationen zurück. Geocode Address Global geocodiert nur Adressen aus Ländern, für die Sie eine Lizenz besitzen. Australien und Großbritannien werden nicht unterstützt.
- **Geocode Address World**: Verwendet eine Adresse aus einem beliebigen der unterstützten Länder und gibt den Ortsmittelpunkt oder (für einige Länder) den PLZ-Mittelpunkt zurück. Geocode Address World kann keine Geocodierung auf Adressebene durchführen.
- **Geocode Address Africa**: Bietet die Geocodierung auf Straßenebene für viele afrikanische Länder. Die Komponente kann auch Orts- oder Lokalitätsmittelpunkte sowie PLZ-Mittelpunkte für ausgewählte Länder ermitteln.
- **Geocode Address Middle East**: Bietet die Geocodierung auf Straßenebene für viele Länder im Nahen Osten. Die Komponente kann auch Orts- oder Lokalitätsmittelpunkte ermitteln. Die Komponente "Middle East" unterstützt sowohl englische als auch arabische Zeichensätze.
- **Geocode Address Latin America**: Bietet die Geocodierung auf Straßenebene für viele lateinamerikanische Länder. Die Komponente kann auch Orts- oder Lokalitätsmittelpunkte ermitteln. Für bestimmte Länder werden auch Postleitzahlen abgedeckt.
- **GeocodeUSAddress**: Verwendet eine Eingabeadresse und gibt Koordinaten zum Breitengrad/Längengrad sowie weitere Informationen zurück.
- **GNAFPIDLocationSearch**: Identifiziert die Adresse und die Koordinaten zum Breitengrad/Längengrad für einen Geocoded National Address File Persistent Identifier (G-NAF PID).
- **ReverseAPNLookup**: Dabei werden die Parzellennummer des Prüfers (APN Assessor's Parcel Number), die Ländercodes der bundesstaatlichen Informationsverarbeitungsstandards (FIPS – Federal Information Processing Standards) sowie die FIPS-Bundesländercodes genutzt und es wird die Adresse der Parzelle zurückgegeben.
- **ReverseGeocodeUSLocation**: Verwendet einen Geocode (Koordinaten zum Breitengrad und Längengrad) als Eingabe und gibt die Adresse des Standorts zurück.
- <span id="page-16-0"></span>• ReversePBKeyLookup: Akzeptiert eine eindeutige Kennung "pbKey<sup>TM</sup>" als Eingabe und gibt alle Standardrückgaben zurück, die als Teil des Adressabgleichs verfügbar sind.

# GeoConfidence-Modul

Das GeoConfidence-Modul wird verwendet, um die Wahrscheinlichkeit zu bestimmen, dass eine Adresse oder Straßenkreuzung innerhalb eines gegebenen Bereichs liegt. Das Modul nimmt eine Adresse oder den Standort einer Kreuzung (durch Geocode US Address bestimmt), wandelt diesen Standort in einen Punkt, eine Linie oder ein Polygon um (je nach Genauigkeit der Übereinstimmung), und vergleicht anschließend diese Form mit einer Datenbank mit bekannten Formen, um auf eine

Überlappung zu prüfen und die prozentuale Überlappung anzugeben. Sie könnten beispielsweise das GeoConfidence-Modul verwenden, um Entscheidungen zur Flutgebietsbewertung basierend darauf treffen, wie groß die Überlappung zwischen einem Adressstandort und den Flutgebietsdaten ist. Alles über 95 % Überlappung in einem 100-jährigen Flutgebiet kann angeben, dass die Adresse im Flutgebiet liegt. Im Gegensatz könnten Werte kleiner als 95 % dazu führen, dass ein Geschäftsprozess die Adresse zur Ausnahmenverarbeitung schickt, die eine manuelle Überprüfung beinhalten könnte.

Eine Adresse oder Kreuzung kann zu einem Punkt, einer Adresse entlang eines Straßensegments (eine Anordnung von Straßensegmentpunkten), einem ZIP + 4-Mittelpunkt, einem ZIP + 2-Mittelpunkt oder einem PLZ-Gebiet-Mittelpunkt (Polygone) geocodiert werden. Sie können diese Formen (Punkte, Linien oder Polygone) verwenden, um sie mit anderen Formen zur Bestimmung einer Überlappung zu verwenden, die wiederum zur Bestimmung eines Risikos oder einer Wahrscheinlichkeit verwendet werden kann.

Unterschiedliche GeoConfidence-Polygone werden in Abhängigkeit zum GeoConfidence-Ergebnis generiert, dass durch das Enterprise Geocoding-Modul zurückgegeben wird. Weitere Informationen über die vom Enterprise Geocoding-Modul zurückgegebenen GeoConfidence-Daten finden Sie in der Dokumentation des Enterprise Geocoding-Moduls.

Das GeoConfidence-Modul unterstützt nur US-amerikanische Standorte.

**Anmerkung:** GeoConfidence verwendet Dienste, die vom Enterprise Geocoding- und Location Intelligence-Modul bereitgestellt werden.

#### *Komponenten*

GeoConfidence stellt drei Datenflüsse bereit, die Sie im Enterprise Designer ändern können. Jeder Datenfluss besteht aus verschiedenen Komponenten, die mit den Enterprise Geocoding- und Location Intelligence-Modulen installiert wurden.

Informationen über jede Komponente in installierten Datenflüssen finden Sie im relevanten Komponentenkapitel im *Spectrum™ Technology Platform-Benutzerhandbuch*

Die Namen der Datenflüsse lauten:

- **GeoConfidenceSurface**: Dies ist der Datenfluss, der die GeoConfidenceSurface erstellt, die für weitere Analysen verwendet werden können. Die Eingabe ist die GeoConfidence-Information, die vom Enterprise Geocoding-Modul zurückgegeben wird. Momentan kann nur der "Geocode US Address"-Schritt diese Information zurückgeben.
- **CreatePointsConvexHull**: Dies ist ein Datenfluss, der von der GeoConfidenceSurface-Vorlage verwendet wird. Sie müssen höchstwahrscheinlich keine Änderungen an diesem Unterfluss durchführen.
- **FloodRiskAnalysis**: Dies ist ein Beispieldatenfluss.

# <span id="page-18-0"></span>4 - Benannte Ressourcen

Bei einer benannten Ressource handelt es sich um Mapping-Daten, wie eine Kartendatendatei oder eine Datenbanktabellenverbindung, mit angefügtem Namen. Das Anfügen von Namen an Ressourcen bietet die folgenden Vorteile:

- Es ermöglicht, dass eine Ressource durch ihren Namen und nicht durch ihre Eigenschaften erkannt wird.
- Es ermöglicht, dass sich eine Ressource an einem Ort befinden, aber von vielen Standorten referenziert werden kann. Dadurch wird die Verwaltung der Ressourcen vereinfacht.
- Zur Änderung des Aussehens oder Verhaltens von Anwendungen oder Daten muss nur die Ressource geändert werden, also nicht jede Anwendungs- oder Datendatei.

Wenn Sie Mapping-Daten als benannte Ressourcen definieren, können Sie sie zu einer JCR-Datenbank hinzufügen, auf die der Datenbankdienst zugreifen kann. Nachdem Sie eine benannte Ressource zur Datenbank hinzugefügt haben, können Sie in XML-Anforderungen über ihren Namen auf sie verweisen.

### In this section

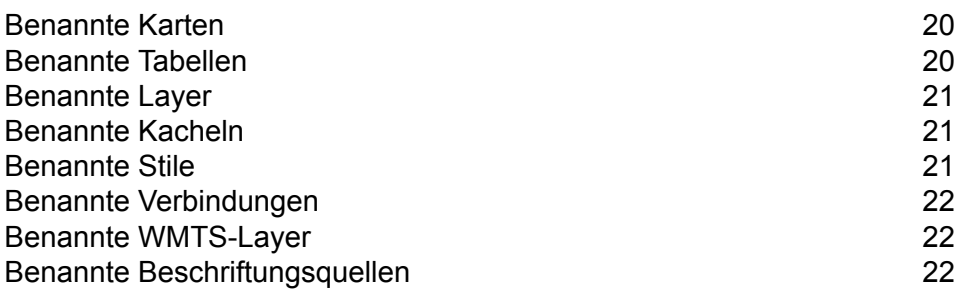

## <span id="page-19-0"></span>Benannte Karten

Eine benannte Karte definiert die Eigenschaften für eine Karte. Dazu gehören Daten, Designs und Anzeigebedingungen, die den Inhalt und die Darstellung einer Karte definieren. Eine Karte besteht immer aus mindestens einem Kartenlayer.

Weitere Informationen über benannte Karten finden Sie im Abschnitt "Ressourcen und Daten" in diesem Handbuch.

# <span id="page-19-1"></span>Benannte Tabellen

Eine benannte Tabelle definiert die Eigenschaften einer Mapping-Datenquelle, wie eine Verbindung zu einer Datenbank, die Tabellen enthält, oder eine Verbindung zu einer bestimmten Datenbanktabelle.

Die räumlichen Daten einer Datenquelle werden verwendet, um einen Kartenlayer zu erstellen.

Momentan werden die folgenden Verbindungen unterstützt:

- TAB-Dateien
- Shape-Dateien
- GeoPackages
- Oracle-Datenbanken
- SQL Server-Datenbanken
- PostgreSQL/PostGIS-Datenbanken
- Generische JDBC-Datenbanken (einschließlich X/Y und SAP HANA)
- Ansichtstabellen (Abfrage)

Benannte Tabellen werden mithilfe von Spatial Manager erstellt.

Weitere Informationen über benannte Tabellen finden Sie im Abschnitt "Ressourcen und Daten" in diesem Handbuch.

### <span id="page-20-0"></span>Benannte Layer

Ein benannter Layer definiert die Eigenschaften eines Kartenlayers. Kartenlayer ergeben eine Karte. Eine Karte besteht immer aus mindestens einem Kartenlayer. Jeder Kartenlayer wird mit räumlichen Daten aus einer Datenquelle wie einer TAB-Datei ausgefüllt.

Weitere Informationen über benannte Layer finden Sie im Abschnitt "Ressourcen und Daten" in diesem Handbuch.

## <span id="page-20-1"></span>Benannte Kacheln

Eine benannte Kachel definiert die Eigenschaften einer Kartenkachel. Eine Kartenkachel ist ein rechteckiges Stück einer Karte. Kacheln passen wie Puzzleteile zusammen, um eine gesamte Karte zu bilden. Eine benannte Kachel definiert die Grenzen der Kartenkachel und der größeren Karte, deren Teil die Kachel ist. Die Aufteilung einer Karte in separate Kartenkachel kann die Zeit für die Anzeige einer Karte wesentlich verringern, besonders wenn Sie nur einen kleinen Teil der Karten anzeigen möchten.

Benannte Kacheln werden mithilfe von Spatial Manager erstellt.

<span id="page-20-2"></span>Weitere Informationen über benannte Kacheln finden Sie im Abschnitt "Ressourcen und Daten" in diesem Handbuch.

# Benannte Stile

Ein benannter Stil definiert die Eigenschaften eines Kartenstils. Mithilfe von Stilen können Sie das Erscheinungsbild Ihrer Karten steuern, indem Sie die optischen Eigenschaften der verschiedenen Kartenelemente wie Linien, gefüllte Bereiche und Symbole angeben.

Weitere Informationen über benannte Stile finden Sie im Abschnitt "Ressourcen und Daten" dieses Handbuchs.

# <span id="page-21-0"></span>Benannte Verbindungen

Eine benannte Verbindung ist eine Named Resource, die einen Namen und eine Verbindung zur einer Datenquelle enthält und in der Datenbank gespeichert ist. Der Name kann in benannten Tabellen referenziert werden, ohne dass die Verbindungsinformationen eingeschlossen werden müssen. Wenn sich die Verbindung ändert, muss nur die benannte Verbindung aktualisiert werden. Die benannten Tabellen, die die benannte Verbindung nutzen, verweisen automatisch auf die aktualisierte Verbindung.

Benannte Verbindungen werden mithilfe von Spatial Manager erstellt.

Weitere Informationen über benannte Verbindungen finden Sie im Abschnitt "Ressourcen und Daten" in diesem Handbuch.

## <span id="page-21-1"></span>Benannte WMTS-Layer

Ein benannter WMTS-Layer ist ein Typ einer Named Resource, der die benannte Kachel definiert, die durch die OGC-Dienste des Web Map Tile Service (WMTS) verfügbar gemacht wird. Dies beinhaltet die Referenz der benannten Kachel, die in der Datenbank gespeichert wird.

**Anmerkung:** Sie können ebenfalls WMTS-Layer aus der Ansicht "Dienste" anzeigen, erstellen, bearbeiten und löschen (**Dienste > WMTS > Layer**).

<span id="page-21-2"></span>Weitere Informationen über benannte WMTS-Layer finden Sie im Abschnitt "Ressourcen und Daten" in diesem Handbuch.

## Benannte Beschriftungsquellen

Eine benannte Beschriftungsressource ist ein Typ einer Named Resource, der durch einen benannten oder Inline-Layer referenziert werden kann. Sie enthält Beschriftungseigenschaften wie Beschriftungsregeln und Anzeigeeigenschaften.

Weitere Informationen über benannte Beschriftungsquellen finden Sie im Abschnitt "Ressourcen und Daten" in diesem Handbuch.

# <span id="page-22-0"></span>5 - Werkzeuge

Spectrum™ Technology Platform enthält mehrere Tools für die Verwaltung von benannten Ressourcen. Einige sind browserbasiert, andere sind Fensteranwendungen und Befehlszeilendienstprogramme.

### In this section

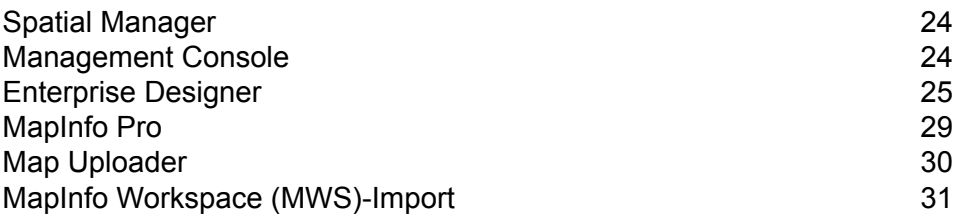

# <span id="page-23-0"></span>Spatial Manager

#### *Spatial Manager*

Spatial Manager ist eine Webanwendung zum Durchsuchen und Verwalten von Named Resources. Mit Spatial Manager können Sie:

- Benannte Verbindungen, Tabellen, WMTS-Layer und Kacheln erstellen und ändern
- Details für benannte Verbindungen, Tabellen, Karten, Layer, WMTS-Layer und Kacheln anzeigen
- WMS-, WFS- und WMTS-Einstellungen konfigurieren sowie WMS- und WMTS-Layer und WFS-Feature-Typen erstellen und ändern
- Den Feature- und Mapping-Dienst konfigurieren
- Repository-Ressourcen durchsuchen, umbenennen, verschieben und löschen
- Ordner im Repository erstellen, umbenennen und löschen

Zur Erhaltung von Verbindungen zwischen Ressourcen ist Spatial Manager das bevorzugte Tool, um Named Resource umzubenennen, zu verschieben oder zu löschen.

<span id="page-23-1"></span>Weitere Informationen zum Spatial Manager finden Sie im Abschnitt "Dienstprogramme" im *Spectrum Spatial-Handbuch*.

# Management Console

Die Management Console ist ein Browser-Tool zur Verwaltung von Spectrum. Die Management Console befindet sich nach der Installation auf der Spectrum-Begrüßungsseite unter dem Abschnitt "Platform-Clienttools".

Verwenden Sie die Management Console mit dem Location Intelligence-Modul, um die Poolgröße zu konfigurieren. Dies ist die Anzahl der Anforderungen, die die Remote-Komponente des Moduls gleichzeitig bearbeiten kann.

Verwenden Sie die Management Console mit dem Enterprise Routing-Modul, um Datenbankressourcen zur Verwendung mit Routenführungsdiensten zu konfigurieren.

# <span id="page-24-0"></span>Enterprise Designer

Der Enterprise Designer ist ein visuelles Tool zum Erstellen von Datenflüssen. Mit diesem Client können Sie:

- Aufträge, Dienste, Unterflüsse und Prozessflüsse erstellen und ändern
- Datenflüsse auf Probleme testen
- Dienste verfügbar machen und ausblenden
- Berichte generieren

### Installieren der Clienttools

Die Spectrum™ Technology Platform-Client-Tools sind Anwendungen, mit denen Sie Ihren Server verwalten und Datenflüsse und Prozessabläufe entwerfen und ausführen. Sie müssen den Spectrum™ Technology Platform-Server installieren, bevor Sie die Client-Tools installieren.

Stellen Sie sicher, dass Sie vor der Installation die Versionshinweise lesen. Die Versionshinweise enthalten wichtige Informationen zur Kompatibilität und versionsspezifische Installationshinweise.

In dieser Prozedur wird beschrieben, wie die folgenden Clienttools installiert werden:

- **Enterprise Designer**: Mit Enterprise Designer können Sie Datenflüsse erstellen, ändern und ausführen.
- **Job Executor**: Job Executor ist ein Befehlszeilentool, mit dem Sie einen Auftrag über eine Befehlszeile oder ein Skript ausführen können. Der Auftrag muss vorher erstellt und mit Enterprise Designer in Spectrum™ Technology Platform gespeichert worden sein.
- **Process Flow Executor**: Process Flow Executor ist ein Befehlszeilentool, mit dem ein Prozessfluss über eine Befehlszeile oder ein Skript ausgeführt werden kann. Der Prozessfluss muss vorher erstellt und mit Enterprise Designer in Spectrum™ Technology Platform gespeichert worden sein.
- **Administrationsumgebung**: Die Administrationsumgebung bietet Befehlszeilenzugriff auf mehrere administrative Funktionen. Sie können diese in einem Skript verwenden und so bestimmte administrative Aufgaben automatisieren. Sie können sie auch interaktiv verwenden.

**Anmerkung:** Ab Spectrum-Version 11.0 stellt die Management Console anstatt eines installierbaren Clients, wie dies in Vorgängerversionen der Fall war, ein webbasiertes Tool dar.

So installieren Sie die Clienttools:

1. Öffnen Sie einen Webbrowser und navigieren Sie zur Spectrum™ Technology Platform-Begrüßungsseite unter:

http://<servername>:<port>

Wenn Sie beispielsweise Spectrum™ Technology Platform auf einem Computer mit dem Namen "myspectrumplatform" installiert haben und dieser den HTTP-Standardport 8080 verwendet, navigieren Sie zu:

http://myspectrumplatform:8080

- 2. Klicken Sie auf **Platform-Clienttools**.
- 3. Laden Sie das Clienttool herunter, das Sie installieren möchten.

### <span id="page-25-1"></span>Enterprise Designer-Beispiele

<span id="page-25-0"></span>Der Enterprise Designer ist ein visuelles Tool zum Erstellen von Datenflüssen. Dieser Abschnitt enthält ein Beispiel eines "Point in Polygon"-Flusses.

#### **"Point in Polygon"-Unterfluss**

Dieser Vorgang beschreibt, wie ein Unterfluss mithilfe des "Query Spatial Data"-Schrittes erstellt wird, um zu bestimmen, ob ein Punkt innerhalb eines gegebenen Polygons liegt.

Dieser Unterfluss nutzt als Quelle einen X- und Y-Wert und erstellt eine Punktgeometrie mithilfe des Vorgangs "Create Point" des Spatial Calculator. Die resultierende Geometrie ist die Eingabe für den "Query Spatial Data"-Schritt, der anschließend in eine Datenladung ausgegeben wird.

Dieser Vorgang ist ein Weg, Punkte in einem Polygon zu finden. Eine Alternative ist der "Point in Polygon"-Schritt, der eine Centrus-Datenbank nutzt. Beide Vorgänge werden im Thema zu bewährten "Point in Polygon"-Praktiken im Abschnitt "Entwicklung" des *Spectrum Spatial-Handbuchs* behandelt.

So erstellen Sie einen "Point in Polygon"-Unterfluss:

1. Wählen Sie im Enterprise Designer im Menü "Datei" die Optionen **Neu** > **Datenfluss** > **Unterfluss** oder im Bereich "Aufgabe" die Optionen **Neu** > **Unterfluss** aus.

Weitere Informationen zur Erstellung von Unterflüssen finden Sie im Menü "Hilfe" und dort im *Datenfluss-Designer-Handbuch*.

- 2. Ziehen Sie ein Input-Symbol auf die Arbeitsfläche, und doppelklicken Sie, um das Dialogfeld "Optionen" anzuzeigen.
- 3. Klicken Sie auf die Schaltfläche **Hinzufügen**, um das Dialogfeld "Benutzerdefiniertes Feld hinzufügen" anzuzeigen. Klicken Sie auf Hinzufügen, um geben Sie den Feldnamen "x" und den Typ als Doppel an. Klicken Sie auf **OK**.
- 4. Wiederholen Sie Schritt 3, um das Feld "y" mit dem Typ "Doppel" hinzuzufügen. Klicken Sie auf **OK**, um das Dialogfeld "Eingabeoptionen" zu verlassen.
- 5. Ziehen Sie aus dem Abschnitt "Location Intelligence-Schritte" in der Palette das Element "Spatial Calculator" auf die Designarbeitsfläche. Klicken Sie auf das schwarze Dreieck auf der rechten Seite des Input-Schrittes (der Ausgabeport) und ziehen Sie es auf die linke Seite des Spatial Calculator-Schrittes, um einen Kanal zu erstellen.
- 6. Doppelklicken Sie auf "Spatial Calculator", um das Dialogfeld "Optionen" anzuzeigen. Wählen Sie **Punktgeometrie erstellen** aus der Vorgangsliste aus. Ändern Sie ggf. das Koordinatensystem. Klicken Sie auf OK. Benennen Sie "Spatial Calculator" in "Create Point" um, so dass Sie die entsprechende Funktion erkennen.
- 7. Ziehen Sie den "Query Spatial Data"-Schritt auf die Arbeitsfläche. Verbinden Sie den Ausgabeport des "Create Point"-Vorgangs mit dem Eingabeport des "Query Spatial Data"-Schrittes.
- 8. Doppelklicken Sie auf den "Query Spatial Data"-Schritt, um das Dialogfeld "Optionen" anzuzeigen. Erstellen Sie die MI SQL-Anweisung im bereitgestellten Feld, und klicken Sie auf **Überprüfen**.

Hier ist eine Beispielanweisung. Ändern Sie das Feld und die benannte Tabelle, damit sie mit Ihren Daten übereinstimmen.

```
select STATE from "/Samples/NamedTables/USA" where Obj contains
${Geometry}
```
- 9. Ziehen Sie eine Datenladung auf die Arbeitsfläche. Verbinden Sie den Ausgabeport des "Query Spatial Data"-Schrittes mit dem Eingabeport der Datenladung.
- 10. Doppelklicken Sie auf die Datenladung, und aktivieren Sie das Feld, das Sie verfügbar machen möchten. Überprüfen Sie in Ihrem Beispiel das Feld "State". Klicken Sie auf **OK**.

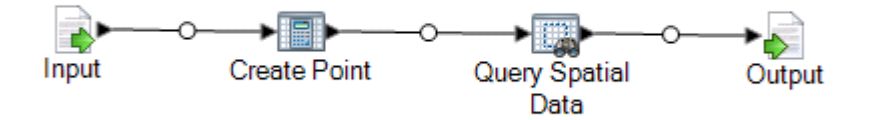

11. Speichern Sie den Unterfluss. Um den Unterfluss zur Verwendung in einem Datenfluss verfügbar zu machen, wählen Sie **Datei Verfügbar machen/Verfügbarkeit aufheben und Speichern** aus oder klicken Sie auf die Schaltfläche **Verfügbar machen/Verfügbarkeit aufheben und Speichern**. Der Unterfluss wird daraufhin im Ordner "Benutzerdefinierte Schritte" angezeigt.

<span id="page-26-0"></span>Der Unterfluss kann nun in den "Point in Polygon"-[Datenfluss](#page-26-0) integriert werden.

### **"Point in Polygon"-Datenfluss (Dienst)**

Dieser Vorgang beschreibt, wie ein "Point in Polygon"-Datenfluss aus einem "Point in Polygon"-Unterfluss erstellt wird, der bereits die notwendigen Verarbeitungsanweisungen enthält. Durch die Erstellung dieses Datenflusses als Dienst ist er über einen Webservice oder mithilfe der Spectrum™ Technology Platform-API zugänglich. Alternativ könnte dieser Datenfluss als Auftrag für eine Batch-Verarbeitung erstellt werden. Ein Unterfluss muss zur Verwendung in einen Datenfluss integriert werden.

So erstellen Sie einen "Point in Polygon"-Datenfluss:

- 1. Wählen Sie im Enterprise Designer im Menü "Datei" die Optionen Neu > Datenfluss > Dienst oder im Bereich "Aufgabe" die Optionen **Neu** > **Dienst** aus.
- 2. Ziehen Sie den **"Point in [Polygon"-Unterfluss](#page-25-0)** aus dem Ordner "Benutzerdefinierte Schritte".
- 3. Ziehen Sie eine Eingabequelle auf die Arbeitsfläche, und verbinden Sie den Ausgabeport mit dem "Point in Polygon"-Unterfluss.
- 4. Doppelklicken Sie auf "Eingabe", um das Dialogfeld "Optionen" anzuzeigen. Machen Sie die xund y-Felder für den Datenfluss verfügbar, indem Sie das Kontrollkästchen "Verfügbar machen" aktivieren. Klicken Sie auf **OK**.
- 5. Ziehen Sie eine Datenladung auf die Arbeitsfläche, und verbinden Sie den Ausgabeport des "Point in Polygon"-Unterflusses mit dem Eingabeport der Ausgabe.
- 6. Doppelklicken Sie auf "Ausgabe", um das Dialogfeld "Optionen" anzuzeigen. Machen Sie das Feld "Status" verfügbar, indem Sie das Kontrollkästchen neben dem Feld "Status" aktivieren.
- 7. Wählen Sie zum Verfügbarmachen des Datenflusses die Optionen **DateiVerfügbar machen/Verfügbarkeit aufheben und speichern** aus, oder klicken Sie auf die Schaltfläche **Verfügbar machen/Verfügbarkeit aufheben und speichern**. Der Datenfluss wird daraufhin im Ordner "Benutzerdefinierte Schritte" angezeigt.
- 8. Um zu überprüfen, ob der Dienst nun als Webservice verfügbar ist, öffnen Sie eine der folgenden URLs:

Für REST: http://<server>:<port>/rest

Für SOAP: http://<server>:<port>/soap

### **"Point in Polygon"-Datenfluss (Auftrag)**

Dieser Vorgang beschreibt, wie ein "Point in Polygon"-Datenfluss aus einem "Point in Polygon"-Unterfluss erstellt wird, der bereits die notwendigen Verarbeitungsanweisungen enthält. Durch die Erstellung dieses Datenflusses als Dienst ist er über einen Webservice oder mithilfe der Spectrum™ Technology Platform-API zugänglich. Alternativ könnte dieser Datenfluss als Dienst für die Verwendung mit einem Webservice erstellt werden. Ein Unterfluss muss zur Verwendung in einen Datenfluss integriert werden.

So erstellen Sie einen "Point in Polygon"-Datenfluss:

- 1. Wählen Sie im Enterprise Designer im Menü "Datei" die Optionen **Neu** > **Datenfluss** > **Auftrag** oder im Bereich "Aufgabe" die Optionen **Neu** > **Auftrag** aus.
- 2. Ziehen Sie den "Point in Polygon"-Unterfluss aus dem Ordner "Benutzerdefinierte Schritte".
- 3. Ziehen Sie ein "Read from File"-Symbol auf die Arbeitsfläche, und verbinden Sie den Ausgabeport mit dem "Point in Polygon"-Unterfluss.
- 4. Doppelklicken Sie auf "Read from File", um das Dialogfeld "Optionen" anzuzeigen. Geben Sie auf der Registerkarte **Dateieigenschaften** die Eingabedatei und andere notwendige Informationen an.
- 5. Klicken Sie auf der Registerkarte **Felder** auf **Erneut generieren** und anschließend auf **Ja**, um die Felderliste in der Eingabedatei auszufüllen. Klicken Sie auf **Typ erkennen**, um den Datentyp für jedes Feld zu bestimmen. Klicken Sie auf **OK**.
- 6. Ziehen Sie eine "Write to File"-Datenladung auf die Arbeitsfläche, und verbinden Sie den Ausgabeport des "Point in Polygon"-Unterflusses mit dem Eingabeport der Ausgabe.
- 7. Doppelklicken Sie auf "Write to File", um das Dialogfeld "Optionen" anzuzeigen. Geben Sie auf der Registerkarte **Dateieigenschaften** die Ausgabedatei und notwendigen Informationen an.
- 8. Klicken Sie auf der Registerkarte **Felder** auf **Schnell hinzufügen** und anschließend auf **Alle auswählen** und **OK**.
- 9. Wählen Sie **Datei Speichern** aus. Geben Sie Ihrem Datenfluss einen Namen, und klicken Sie auf **OK**.
- 10. Wählen Sie zum Testen des Datenflusses die Optionen **Ausführen Aktuellen Fluss ausführen** aus.

## <span id="page-28-0"></span>MapInfo Pro

MapInfo Pro ist eine Location Intelligence-Anwendung, die eine erstklassige Kartendatenerstellung und räumliche Analysefunktion bietet. Stehen Sie sie als Co-Anwendung zu Spectrum Spatial an, wobei GIS-Benutzer die Daten- und Mapping-Inhalte erstellen, die anschließend mit anderen Benutzern in einer Organisation über die WMS-, WMTS- und WFS-Dienste von Spectrum Spatial geteilt werden. Das Tool für den Datenabruf aus MapInfo Professional und den Datenimport in Spectrum Spatial ist die MapBasic-Anwendung **Map [Uploader](#page-29-0)**. Sobald die Daten in Spectrum Spatial enthalten sind, können sie mithilfe des **[Enterprise](#page-25-1) Designer** und des Feature-Dienstes analysiert und bearbeitet werden.

### *Datenkompatibilität*

Spectrum Spatial unterstützt fast alle Datenformate, die MapInfo Professional-Benutzern bekannt sind, einschließlich Native TAB und Native Extended TAB (NativeX), TAB DBF, Shapefiles und RDBMS sowie Raster und Grids. Mit MapInfo Professional erstellte Karten und Daten können in Spectrum Spatial importiert werden. Beide Produkte unterstützen die gleichen Designs, Stile, Außerkraftsetzungsfunktionen und Koordinatensysteme.

### *Datenkonnektivität*

MapInfo Professional und Spectrum Spatial können mit der gleichen Datenbank verbunden werden, sodass keine Daten verschoben werden müssen. Spectrum Spatial unterstützt die gleichen Remote-Datenbanken: Oracle, MS SQL Server, PostgreSQL/PostGIS und SQLite. Beide Produkte können auf .TAB-Dateien auf einem Netzwerkdateiserver zugreifen.

### *Datenverwaltung*

Im Gegensatz zu MapInfo Professional verwendet Spectrum Spatial keine Workspaces, die Pfade zu .TAB-Dateien enthalten. Stattdessen enthält es Karten-, Layer- und Tabellendefinitionen, die in einer Datenbank gespeichert sind. Spectrum Spatial liest diese Ressourcen, um Karten zu rendern und auf Daten zuzugreifen. Diese Ressourcen können als Tool genutzt werden, um Ihre Inhalte in

einer zentralen Datenbank zu organisieren. Die Ressourcen können auf .TAB-Dateien und Datenbanken aus einer Hierarchie verweisen, wobei ihr Speicherort irrelevant ist. Wenn die Daten verschoben werden, müssen nur die Ressourcen aktualisiert werden.

#### *Datenänderung und -analyse*

Spectrum Spatial unterstützt die meisten Geometrieverarbeitungsvorgänge (wie "Combine" (Union), "Buffer", und "Convex Hull") durch den Datenfluss-Designer oder über SOAP/REST-API-Abrufe. Sie können Ihre Daten über den Spectrum Spatial Feature-Dienst mithilfe der Abfragesyntax suchen, mit der Sie bereits vertraut sind.

#### *Funktionsunterschiede*

MapInfo Professional:

- Tabellenerstellung, -bearbeitung, -schemadesign sowie Bearbeiten, Speichern und Löschen.
- Lesen von MS Access-, Excel-, ASCII-, Text- (CSV) und Lotus-Dateien.
- Große Sätze von Geometrieverarbeitungsvorgängen einschließlich Aggregate-Vorgängen (Kombinieren, Löschen und Teilen)
- Unterstützt die Raster-Neuprojektion
- Unterstützt Abfragen basierend auf MapBasic SQL
- Desktop-Benutzeroberfläche für alle Vorgänge.

#### Spectrum Spatial:

- Weiterleitung von Abfragen an eine Datenbank für eine bessere Leistung
- Abfragen und Erstellen von Designs für nahtlose Tabellen
- Unterstützt Abfragen basierend auf MI SQL.
- Unterstützt wiederholbare Datenflussvorgänge, die Geocoding-, Routing- und Spatial- sowie alle anderen Spectrum-Module integrieren.
- <span id="page-29-0"></span>• Dienstorientierte Architektur (SOA) für Skalierbarkeit und mehrere Benutzer.

# Map Uploader

#### *Map Uploader*

Map Uploader ist ein Plug-In für MapInfo Professional, mit dem Sie benannte Ressourcen (benannte Karten, Layer und Tabellen) zum Repository hinzufügen können.

Laden Sie das Map Uploader-Installationsprogramm herunter und zeigen Sie die dazugehörige Dokumentation im Abschnitt "Spectrum Spatial" auf der Begrüßungsseite unter der Registerkarte "Dienstprogramme" an. Die Dokumentation für Map Uploader finden Sie im Abschnitt "Dienstprogramme" im *Spectrum Spatial-Handbuch*.

# <span id="page-30-0"></span>MapInfo Workspace (MWS)-Import

Über den Befehl limrepo mwsimport in der Spectrum™ Technology

Platform-Administrationsumgebung können Sie eine Karte aus einer MWS-Datei (MapInfo Workspace) bereitstellen, die entweder über MapInfo Pro oder MapXtreme Workspace Manager im Spectrum Spatial Repository erstellt wurde. Beim Importieren werden die benannte Karte und alle abhängigen Ressourcen (Layers, Tabellen und Verbindungen) erstellt. Der Verbindungsname wird durch Anhängen von "Connection" an den Kartennamen erzeugt. Die benannten Tabellen und benannten Layer werden in Unterordnern (NamedTables bzw. NamedLayers) erstellt.

Weitere Informationen finden Sie im Spectrum™ Technology Platform*-Administratorhandbuch*.

# <span id="page-31-0"></span>6 - Dienste

Die Funktionen von Spectrum Spatial werden als Webservices mithilfe von offenen Standards wie SOAP oder REST verfügbar gemacht. Für den Zugriff auf die Webservices müssen Sie eine HTTP-Anforderung erstellen und diese direkt an den Webservice senden. Die HTTP-Anforderung kann als SOAP-Anforderung, als REST-Anforderung oder als POST/GET-Anforderung formuliert und direkt aus einem Webbrowser oder aus einer Clientanwendung abgesendet werden.

### In this section

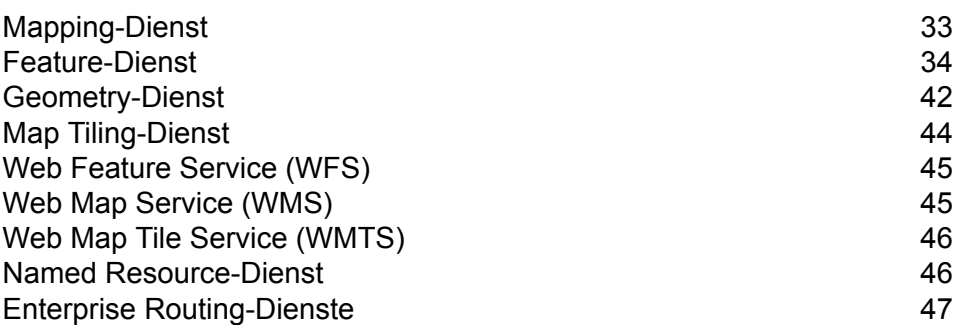

# <span id="page-32-0"></span>Mapping-Dienst

Der Mapping-Dienst bietet eine vereinfachte Schnittstelle, um über den Mapping-Dienst Renderings, Themen, Overlays und Konvertierungen durchzuführen. Der Mapping-Dienst umfasst einfache Vorgänge, die oft verwendet werden, und komplexere Vorgänge, die mehr Anpassung erfordern.

Der Mapping-Dienst bietet folgende Vorgänge:

- Auflisten, Abrufen und Beschreiben der Karten, Layer, Stile und Tabellen in der Datenbank
- Konvertierungsmethoden zwischen realen Koordinaten, XY- und Bildschirmkoordinaten
- Sichtberechnungen wie Länge
- Navigationsmethoden wie Zoom und Verschieben
- Rendern von Karten und Layern
- Karten mit Overlays oder Themen versehen oder außer Kraft setzen
- Anpassen Ihrer Karten mit Legenden, Wasserzeichen und anderen Erweiterungen

In Spectrum Spatial sind Datenzugriff und Mapping voneinander unabhängig. Die Tabellen definieren den Datenzugriff, und die Datenbank übernimmt die Tabellenverwaltung. Daher können Sie mit dem Mapping-Dienst Karten rendern und Mapping-Vorgänge durchführen, ohne sich darum kümmern zu müssen, wo sich die Daten befinden.

Der Mapping-Dienst wird über das Spatial Manager-Dienstprogramm konfiguriert und verwaltet. Weitere Informationen finden Sie im Spatial Manager-Handbuch im Abschnitt "Dienstprogramme".

### Rendern einer Karte

Das Rendern einer Karte beinhaltet das Senden einer "RenderMap"-Anforderung an den Spectrum Spatial-Server. Für Lernzwecke verwenden wir die Mapping-Demoseite, die eine Liste häufiger SOAP-Anforderungen enthält.

So rendern Sie eine Karte:

- 1. Rufen Sie die Demoseite des Spectrum Spatial SOAP Mapping-Dienstes unter http://<server>:<port>/Spatial/MappingService/DemoPage.html auf.
- 2. Wählen Sie aus der Dropdown-Liste der Mapping-Anforderungen "Benannte Karte rendern" aus, und klicken Sie auf "Absenden".

Der Spectrum Spatial Mapping-Dienst verarbeitet die Anforderung und gibt eine SOAP-Antwort sowie ein Bild der benannten Karte zurück. Die in dieser Demo-Anforderung angegebene benannte Karte verwendet eine benannte Beispielkarte, die zum Installationszeitpunkt in die Datenbank hochgeladen wurde.

3. Um die Antwort und das Bild für eine Ihrer benannten Karten anzuzeigen, bearbeiten Sie die Anforderung, indem Sie den Text "/Samples/NamedMaps/USA" durch Ihre benannte Karte ersetzen, und klicken Sie auf "Absenden".

Sie müssen die Kartenanforderung gegebenenfalls ändern, damit sie die Mittel- und Zoombreite verwendet, die für Ihre Daten geeignet ist.

### <span id="page-33-0"></span>Feature-Dienst

Der Feature-Dienst bietet die Möglichkeit, Geodaten-Datenbanken zu durchsuchen. Er bietet einen Satz allgemeiner Vorgänge, über die Sie unabhängig vom zugrunde liegenden Datenprovider Inhalte abfragen können. Der Vorteil liegt darin, dass Sie genau denselben Vorgang für viele verschiedene Inhaltsspeicher (wie eine native TAB-Datei, eine Oracle-Datenbanktabelle oder eine SQL Server-Datenbanktabelle) durchführen können, indem Sie verschiedene benannte Tabellen angeben. Dieselbe Abfrage funktioniert mit jedem Tabellentyp.

Der Feature-Dienst bietet folgende Vorgänge:

- Auflisten aller Tabellen im Katalog
- Beschreiben bestimmter Tabellen im Katalog
- Suchen innerhalb einer Entfernung, eines Polygons oder einer Umgrenzung
- Suchen von Überschneidungen von Geometrien und/oder Begrenzungsrechtecken
- Suchen innerhalb eines Polygons oder eines Begrenzungsrechtecks
- Suchen nach dem nächsten Feature oder Rand
- Suchen unter Verwendung einer benutzerdefinierten MapInfo SQL-Abfrage
- Einfügen und Aktualisieren von Features in einer Datenbanktabelle

Der Feature-Dienst wird über das Spatial Manager-Dienstprogramm konfiguriert und verwaltet. Weitere Informationen finden Sie im Spatial Manager-Handbuch im Abschnitt "Dienstprogramme".

### Search at Point – Java-Beispiel

Dieses Java-Beispiel veranlasst den Feature-Dienst zum Ausführen eines "Search at Point"-Aufrufs. "Search at Point" ist, bei Anwendung auf eine Tabelle mit Polygonen, eine "Point in Polygon"-Methode.

Weitere Informationen zum Erstellen der Stub-Klassen für den Zugriff auf den Feature-Dienst finden Sie unter **Generieren des [Stub-Codes](#page-43-1)** auf Seite 44.

```
import com.mapinfo.midev.service.feature.v1.SearchAtPointRequest;
import com.mapinfo.midev.service.feature.v1.SearchAtPointResponse;
import com.mapinfo.midev.service.feature.ws.v1.FeatureService;
```
#### **Dienste**

```
import com.mapinfo.midev.service.feature.ws.v1.FeatureServiceInterface;
import com.mapinfo.midev.service.feature.ws.v1.ServiceException;
import com.mapinfo.midev.service.geometries.v1.Point;
import com.mapinfo.midev.service.geometries.v1.Pos;
import com.mapinfo.midev.service.table.v1.NamedTable;
import com.mapinfo.midev.service.table.v1.Table;
import javax.xml.ws.BindingProvider;
import java.util.Map;
public final class FeatureServiceSample {
// username with the authority to call the Feature service
private static final String USERNAME = "admin";
// password of the caller
private static final String PASSWORD = "admin";
public static void main(String[] args) throws ServiceException {
 // get the endpoint class
 FeatureServiceInterface featureServiceInterface = new
FeatureService().getFeatureServiceInterface();
 // if authentication is enabled in Spectrum then the following is
required
 Map<String, Object> requestContext =
((BindingProvider)featureServiceInterface).getRequestContext();
 requestContext.put(BindingProvider.USERNAME_PROPERTY, USERNAME);
 requestContext.put(BindingProvider.PASSWORD_PROPERTY, PASSWORD);
 // start assembling the request
 SearchAtPointRequest searchAtPointRequest = new SearchAtPointRequest();
 // create the search point
  {
  Point point = new Point();
  point.setSrsName("epsg:4326");
  Pos pos = new Pos();
  pos.setX(-75.66);
  pos.setY(47.88);
  point.setPos(pos);
  searchAtPointRequest.setPoint(point);
 }
 // set the named table
  {
  NamedTable table = new NamedTable();
  table.setName("/Samples/NamedTables/USA");
  searchAtPointRequest.setTable(table);
  }
 // send the request
```

```
SearchAtPointResponse searchAtPointResponse =
featureServiceInterface.searchAtPoint(searchAtPointRequest);
  // do what you want with the response ...
 }
}
```
### Search at Point – SOAP

Die folgende SOAP-Anforderung "Search at Point" in einer Tabelle von Polygonen gibt eine Liste von Punkten zurück, die im Polygon an Punkt -75, 42 enthalten sind.

```
<?xml version="1.0"?>
<S:Envelope xmlns:S="http://schemas.xmlsoap.org/soap/envelope/"
xmlns:ns1="http://www.mapinfo.com/midev/service/feature/v1"
xmlns:ns2="http://www.mapinfo.com/midev/service/geometries/v1"
xmlns:ns3="http://www.mapinfo.com/midev/service/table/v1"
xmlns:xsi="http://www.w3.org/2001/XMLSchema-instance">
  <S:Header/>
  <S:Body>
      <ns1:SearchAtPointRequest>
        <ns3:Table xsi:type="ns3:NamedTable"
name="/Samples/NamedTables/USA"/>
         <ns2:Point srsName="EPSG:4326">
             <sub>ns2</sub>:Pos></sub>
                <ns2:X>-75</ns2:X>
                <ns2:Y>42</ns2:Y>
              \langle/ns2:Pos>
         </ns2:Point>
      </ns1:SearchAtPointRequest>
   \langle S:Body>
</S:Envelope>
```
Rufen Sie zur Anzeige der SOAP-Antwort die SOAP-Demoseite des Feature-Dienstes unter http://<server>:<port>/Spatial/MappingService/DemoPage.html auf, und senden Sie die "Search at Point"-Anforderung.

### Search at Point – REST

Die folgende REST-Anforderung führt eine "Point in Polygon"-Suche aus.

```
http://<machine>:<port>/rest/Spatial/FeatureService/tables/Samples
/NamedTables/USA/features.json?q=SearchAtPoint&point=-75,42,epsg:4326
```
Die JSON-Antwort:

**Anmerkung:** Einige der Punkte wurden zwecks Kürzung aus diesem Beispiel entfernt.

```
{
"type": "FeatureCollection",
"Metadata": [{
 "type": "Geometry",
 "name": "Obj",
 "crs": {
  "type": "name",
  "properties": {
   "name": "epsg:4267"
  }
 },
 "bbox": [-79.762182,
 40.4966,
 -71.85664,
 45.012533],
 "styleColumn": "MI_Style"
},
{
 "type": "Style",
 "name": "MI_Style"
},
{
 "type": "String",
 "name": "State_Name"
},
 {
 "type": "String",
 "name": "State"
},
{
 "type": "String",
 "name": "Fips Code"
},
 {
 "type": "Decimal",
 "name": "Pop_1990",
 "fractionalDigits": 0,
 "totalDigits": 10
},
 {
  "type": "Decimal",
  "name": "Pop_2000",
 "fractionalDigits": 0,
 "totalDigits": 10
},
 {
 "type": "Decimal",
 "name": "Num Hh 1990",
```

```
"fractionalDigits": 0,
 "totalDigits": 10
},
{
 "type": "Integer",
"name": "Num_Hh_2000"
},
{
"type": "Decimal",
"name": "Med_Inc_1990",
 "fractionalDigits": 0,
 "totalDigits": 10
},
{
"type": "Double",
 "name": "Med_Inc_2000"
},
{
"type": "Integer",
 "name": "Pop_Urban_2000"
},
{
 "type": "Integer",
"name": "Pop_Rural_2000"
},
{
"type": "Decimal",
"name": "Pop Male",
 "fractionalDigits": 0,
 "totalDigits": 10
},
{
"type": "Decimal",
"name": "Pop_Female",
 "fractionalDigits": 0,
 "totalDigits": 10
},
{
"type": "Decimal",
 "name": "Pop_Cauc",
 "fractionalDigits": 0,
"totalDigits": 10
},
{
 "type": "Decimal",
 "name": "Pop Black",
"fractionalDigits": 0,
 "totalDigits": 10
},
{
 "type": "Decimal",
 "name": "Pop_Native",
 "fractionalDigits": 0,
```
#### **Dienste**

```
"totalDigits": 10
},
{
"type": "Decimal",
"name": "Pop Asian",
 "fractionalDigits": 0,
 "totalDigits": 10
},
{
 "type": "Decimal",
 "name": "Pop_Other",
 "fractionalDigits": 0,
"totalDigits": 10
},
{
 "type": "Decimal",
"name": "Sales_1990",
"fractionalDigits": 0,
 "totalDigits": 10
},
{
"type": "Decimal",
"name": "AmerIndianAlaskaNat_2000",
"fractionalDigits": 0,
 "totalDigits": 10
},
{
"type": "Decimal",
 "name": "AsianHawaiianAlone_2000",
 "fractionalDigits": 0,
 "totalDigits": 10
},
{
 "type": "Decimal",
"name": "Pop_Black_2000",
"fractionalDigits": 0,
"totalDigits": 10
},
{
 "type": "Decimal",
"name": "Pop_Cauc_Alone_2000",
 "fractionalDigits": 0,
 "totalDigits": 10
},
{
"type": "Decimal",
"name": "Pop Asian Alone 2000",
 "fractionalDigits": 0,
 "totalDigits": 10
},
{
 "type": "Decimal",
 "name": "Area in Miles 2000",
```

```
"fractionalDigits": 0,
 "totalDigits": 10
},
{
 "type": "Decimal",
"name": "Area_in_Km_2000",
 "fractionalDigits": 0,
"totalDigits": 10
},
{
 "type": "String",
 "name": "URL"
},
{
 "type": "Double",
"name": "Distance"
}],
"bbox": [-79.762182,
40.4966,
-71.85664,
45.012533],
"crs": {
 "type": "name",
 "properties": {
 "name": "epsg:4267"
}
},
"features": [{
 "type": "Feature",
 "id": "33",
 "geometry": {
  "type": "MultiPolygon",
  "coordinates": [[[[-79.762182,
 42.2698029],
  [-79.75,42.273044],
 [-79.721352,
 42.282801],
  [-79.712698,
  42.287149],
 [-79.708078,
 42.288247],
 [-79.701425,
 42.291359],
  [-79.699361,
 42.291497],
 [-79.6910439,
  42.295637],
  [-79.6898729,
  42.295683],
  ...
  [-73.8109,
  40.6057999]]]]
```

```
},
 "properties": {
  "MI Style": {
   "type": "MapBasicAreaStyle",
   "MapBasicPen": {
    "width": 1,
    "pattern": 2,
    "color": "8421504"
   \},
   "MapBasicBrush": {
    "pattern": 2,
    "foregroundColor": "16767152",
    "backgroundColor": "16777215"
   }
  },
  "State Name": "New York",
  "State": "NY",
  "Fips_Code": "36",
  "Pop_1990": 17990455,
  "Pop_2000": 18976457,
  "Num_Hh_1990": 6639322,
  "Num_Hh_2000": 7056860,
  "Med Inc 1990": 32965,
  "Med Inc 2000": 43393.0,
  "Pop_Urban_2000": 16601126,
  "Pop_Rural_2000": 2375331,
  "Pop_Male": 8625673,
  "Pop_Female": 9364782,
  "Pop_Cauc": 13385255,
  "Pop_Black": 2859055,
  "Pop_Native": 62651,
  "Pop_Asian": 693760,
  "Pop_Other": 989734,
  "Sales_1990": 124478903,
  "AmerIndianAlaskaNat 2000": 82461,
  "AsianHawaiianAlone 2000": 1053794,
  "Pop_Black_2000": 3014385,
  "Pop_Cauc_Alone_2000": 12893689,
  "Pop_Asian_Alone_2000": 1044976,
  "Area_in_Miles_2000": 48785,
  "Area in Km 2000": 126352,
  "URL": "http://www.state.ny.us/",
  "Distance": 0.0
 }
}]
```
}

## <span id="page-41-0"></span>Geometry-Dienst

Der Geometry-Dienst bietet eine vereinfachte Schnittstelle, um Messungen, Konvertierungen und Vorgänge des Geometry-Dienstes auszuführen. Der Geometry-Dienst bietet die folgenden Funktionen:

- Aggregation (Puffer, Zentroid, Umgrenzung, Vereinigung, Überschneidung, konvexe Hülle, Abweichung, symmetrische Abweichung)
- Transformation (Koordinatentransformationen)
- Messung (Bereich, Entfernung, Länge, Umfang)
- Prädikat (enthält, überschneidet, innerhalb)

Dieser Dienst bietet einen Satz allgemeiner Vorgänge, über die Sie unabhängig vom Datenprovider Vorgänge an Inhalten durchführen können. Ein Vorteil liegt darin, dass Sie genau denselben Vorgang für viele verschiedene Inhaltsdatenbanken (wie eine Native TAB-Datei, eine Oracle-Tabelle oder eine SQL Server-Tabelle) durchführen können, indem Sie verschiedene benannte Tabellen angeben. Derselbe Vorgang funktioniert mit jedem Tabellentyp. Mit dem Geometry-Dienst müssen Sie sich nur um die Anforderung kümmern, nicht um den Standort oder den Datentyp in der Datenbank.

Der Geometry-Dienst basiert auf gut bekannten mathematischen Konzepten, die in der vereinfachten Feature-Spezifikation von OGC beschrieben sind.

### Create Buffer – Java-Beispiel

In diesem Java-Beispiel wird gezeigt, wie die SOAP-Schnittstelle mit dem Geometry-Dienst zum Erstellen eines Puffers um einen Punkt herum verwendet wird.

Weitere Informationen zum Erstellen der Stub-Klassen für den Geometry-Dienst finden Sie unter **Generieren des [Stub-Codes](#page-43-1)** auf Seite 44.

```
import com.mapinfo.midev.service.geometries.v1.MultiPolygon;
import com.mapinfo.midev.service.geometries.v1.Point;
import com.mapinfo.midev.service.geometries.v1.Pos;
import com.mapinfo.midev.service.geometry.v1.BufferRequest;
import com.mapinfo.midev.service.geometry.v1.BufferResponse;
import com.mapinfo.midev.service.geometry.ws.v1.GeometryService;
import com.mapinfo.midev.service.geometry.ws.v1.GeometryServiceInterface;
import com.mapinfo.midev.service.geometry.ws.v1.ServiceException;
import com.mapinfo.midev.service.units.v1.Distance;
import com.mapinfo.midev.service.units.v1.DistanceUnit;
import javax.xml.ws.BindingProvider;
import javax.xml.ws.handler.MessageContext;
import java.util.Collections;
```
#### **Dienste**

```
import java.util.HashMap;
import java.util.List;
import java.util.Map;
public final class GeometryServiceDriver {
// the number of line segments that will compose the buffer
private static final Integer RESOLUTION = 64;
// username with the authority to call the Geometry service
private static final String USERNAME = "admin";
// password of the caller
private static final String PASSWORD = "admin";
public static void main(String[] args) throws ServiceException {
  // get the endpoint class
  GeometryServiceInterface geometryServiceInterface = new
GeometryService().getGeometryServiceInterface();
  // if authentication is enabled in Spectrum then the following is
required
 Map<String, Object> requestContext =
((BindingProvider)geometryServiceInterface).getRequestContext();
  requestContext.put(BindingProvider.USERNAME_PROPERTY, USERNAME);
  requestContext.put(BindingProvider.PASSWORD_PROPERTY, PASSWORD);
 BufferRequest bufferRequest = new BufferRequest();
  // point to buffer
  {
  Point point = new Point();
  point.setSrsName("epsg:4326");
   Pos pos = new Pos();
  pos.setX(-75.66);
  pos.setY(47.88);
  point.setPos(pos);
  bufferRequest.setGeometry(point);
  }
  // buffer distance
  {
  Distance bufferDistance = new Distance();
  bufferDistance.setUom(DistanceUnit.MILE);
  bufferDistance.setValue(12.0);
  bufferRequest.setDistance(bufferDistance);
  }
 bufferRequest.setResolution(RESOLUTION);
 BufferResponse bufferResponse =
```

```
geometryServiceInterface.buffer(bufferRequest);
  MultiPolygon bufferGeometry = (MultiPolygon)
bufferResponse.getGeometry();
  // do what you want with the bufferGeometry ...
 }
}
```
### <span id="page-43-1"></span>Generieren des Stub-Codes

Verwenden Sie die folgenden Schritte, um mithilfe des Tools wsimport, das im Java Development Kit enthalten ist, den Stub-Code für eine Clientanwendung mit Java-Webservices zu generieren.

- 1. Öffnen Sie ein Fenster mit xterm oder einer Eingabeaufforderung, und wechseln Sie zu dem Verzeichnis, das das Programm wsimport enthält. Normalerweise ist dies das Verzeichnis *JDK\_install\_dir*/bin/.
- 2. Geben Sie in der Eingabeaufforderung wsimport -s *Quellverzeichnis* -d *Klassenverzeichnis URL\_ZU\_WSDL* ein, und drücken Sie die Eingabetaste.

Um beispielsweise Stub-Klassen für den Geometry-Dienst zu generieren, geben Sie den folgenden Befehl ein:

```
wsimport -s output/source -d output/classes
http://<host:port>/soap/GeometryService?wsdl
```
<span id="page-43-0"></span>Nachdem der Befehl ausgeführt wurde, befinden sich die generierten . java-Quelldateien in dem Verzeichnis, das Sie in der Option -s spezifiziert haben, und die kompilierten .class-Dateien in dem Verzeichnis, das Sie in der Option -d spezifiziert haben.

# Map Tiling-Dienst

Der Map Tiling-Dienst rendert Teilmengen einer Karte je Anforderung auf dynamische Weise. Diese Teilmenge wird als Kachel bezeichnet. Sie können die vom Map Tiling-Dienst gerenderten Kacheln in Anwendungen für nahtlose Karteninteraktion einzeln verwenden oder kombiniert, um größere Karten zu bilden. Dieser Dienst bietet schnelles und einfaches Kartenrendering ohne großen Aufwand. Dabei kann komplexeres Kartenrendering mithilfe des Mapping Service durchgeführt werden.

Dieser Dienst stellt Vorgänge bereit, in denen:

• die verfügbaren Kacheln aufgeführt werden

- die Metadaten für eine bestimmte benannte Kachel beschrieben werden
- Kacheln basierend auf den Eingabeparametern abgerufen werden

# <span id="page-44-0"></span>Web Feature Service (WFS)

Der Web Feature Service (WFS) wird für Suchvorgänge, zum Abrufen von Metadatenbeschreibungen, zum Abfragen und zum Filtern von Geodaten (Featuretypen) auf Dienstebene verwendet. Die XML-Schnittstelle und die Syntax entsprechen den OGC-Spezifikationen WFS 1.0.0 und 1.1.0. Es werden sowohl SOAP- als auch HTTP POST/GET-Anforderungen unterstützt. Als Folge kann ein standardkonformer WFS-Client wie MapInfo Professional auf Daten zugreifen, indem er über HTTP eine XML-Anforderung übermittelt, um sie auf einer Karte anzuzeigen oder um Vektorgeometrien für Berechnungen zu erhalten.

Verwenden Sie den Web Feature Service, um eine Suche nach Features innerhalb einer gegebenen Entfernung von einem Punkt (oder einem anderen Geometrietyp) zu vereinfachen. Beispielsweise ermittelt eine Immobilienanwendung einen realistischen Wert für ein Haus, indem sie seine Entfernung zu zahlreichen Features einschließlich Bahnstrecken, Autobahnen, Einkaufszentren und Polizeidienststellen vergleicht. Diese Anwendung ruft WFS auf, um ein Autobahnfeature und ein Haus (einen Punkt) auszuwählen. Anschließend berechnet die Anwendung die Entfernungswerte für proprietäre Bewertungskalkulationen.

Der WFS bietet folgende Vorgänge:

- Beschreiben der Dienstfunktionen
- Abrufen der Schemabeschreibung für Features
- <span id="page-44-1"></span>• Abrufen von Features und Informationen darüber

# Web Map Service (WMS)

Mithilfe des Spectrum™ Technology Platform Web Map Service (WMS) können Software-Clients Kartenbilder über das Internet oder ein persönliches Intranet referenzieren. Die WMS-Implementierung basiert auf den OGC-Spezifikationen für WMS 1.1.1 und 1.3.0. Mithilfe von HTTP GET-Anforderungen stellt der WMS einem Client georeferenzierte Daten als Bild bereit. Der Client zeigt diese Daten anschließend als Bild an. Bei georeferenzierten Daten handelt es sich um Informationen, die mit Karten verknüpft sind. Diese Karten beschreiben die realen Werte bestimmter Features sowie die Projektion, auf der sie basieren.

Die Bilder können als GIF, JPEG, PNG und andere Bildformate bereitgestellt werden.

Der WMS bietet folgende Vorgänge:

- die Dienstfunktionen wie verfügbare Layer und Koordinatensysteme beschreiben
- ein Bild einer Karte abrufen
- Informationen zu Features abrufen

# <span id="page-45-0"></span>Web Map Tile Service (WMTS)

Spectrum Spatial bietet einen OGC-kompatiblen Web Map Tile Service (WMTS), der den OCG-Spezifikationen für WMTS-Versionen 1.0.0 (siehe

**<http://www.opengeospatial.org/standards/wmts>**) entspricht. Bei WMTS handelt es sich um einen Standard, der vom OGC implementiert wurde, um seinen Benutzern einen leistungsorientierten und skalierbaren Dienst zur Verfügung zu stellen. Ein WMTS-Server stellt diese Dienste bereit, indem er anhand von Methoden zum Zwischenspeichern von Bildern zuvor gerenderte, georeferenzierte Kartenkacheln bedient. Mithilfe von Spectrum Spatial können Kunden gekachelte Kartierungsdaten über das Internet oder das persönliche Intranet im Rahmen des HTTP-Protokolls anfordern. Server können diese Daten wiederum bereitstellen. Jeder Client, der OGC-Spezifikationen entspricht, kann Ihren Dienst anzeigen und Anforderungen nach Kartenkacheln senden.

Der Spectrum Spatial WMTS bietet Vorgänge, die:

- Beschreiben der Dienstfunktionen
- eine Kartenkachel abrufen

<span id="page-45-1"></span>Die georeferenzierten Ressourcen, die in einem standardmäßigen WMTS bereitgestellt werden, sind in "WMTS-Layer" organisiert.

### Named Resource-Dienst

Der Named Resource-Dienst bietet die Möglichkeit, mit Ressourcen in der Datenbank zu arbeiten. Er verfügt über einen Satz an allgemeinen Vorgängen, mit denen Sie Ressourcen in der Datenbank hinzufügen, auflisten, aktualisieren, löschen und durchsuchen können. Der Vorteil liegt darin, dass Sie die Ressourcen der Datenbank auf Dienstebene administrieren können. Dafür steht Ihnen eine einfache SOAP-API zur Verfügung, über die Sie Ihre Inhalte verwalten können.

Der Named Resource-Dienst bietet folgende Vorgänge:

- Auflisten aller (oder einer Teilmenge der) Ressourcen in der Datenbank
- Hinzufügen einer Ressource zur Datenbank
- Ändern einer Ressource, die in der Datenbank vorhanden ist
- Löschen einer Ressource aus der Datenbank
- Lesen einer Ressource in der Datenbank, um die Definition zurückzugeben

• Suchen nach Ressourcen in der Datenbank

# <span id="page-46-0"></span>Enterprise Routing-Dienste

Die Schritte im Enterprise Routing-Modul wurden hauptsächlich als REST-Webservices verfügbar gemacht.

- Get Travel Boundary (SOAP und REST)
- Get Route
- Get Route Cost Matrix (SOAP und REST)
- Persistent Update
- Segmentdaten abrufen
- Funktionen abrufen
- Describe Databases
- Describe Datasets

# **Notices**

© 2018 Pitney Bowes Software Inc. Alle Rechte vorbehalten. MapInfo und Group 1 Software sind Marken von Pitney Bowes Software Inc. Alle anderen Marken und Markenzeichen sind Eigentum ihrer jeweiligen Besitzer.

#### *USPS® Urheberrechtshinweise*

Pitney Bowes Inc. wurde eine nicht-ausschließliche Lizenz erteilt, die die Veröffentlichung und den Verkauf von ZIP + 4<sup>®</sup> Postleitzahl-Datenbanken auf optischen und magnetischen Medien genehmigt. Folgende Marken sind Markenzeichen des United States Postal Service: CASS, CASS Certified, DPV, eLOT, FASTforward, First-Class Mail, Intelligent Mail, LACS<sup>Link</sup>, NCOA<sup>Link</sup>, PAVE, PLANET Code, Postal Service, POSTNET, Post Office, RDI, Suite<sup>Link</sup>, United States Postal Service, Standard Mail, United States Post Office, USPS, ZIP Code, und ZIP + 4. Hierbei handelt es sich jedoch nicht um eine vollständige Liste der Marken, die zum United States Postal Service gehören.

Pitney Bowes Inc. ist nicht-exklusiver Lizenznehmer von USPS® für die Verarbeitungsprozesse von NCOAL<sub>ink®</sub>.

Die Preisgestaltung jeglicher Pitney Bowes Softwareprodukte, -optionen und -dienstleistungen erfolgt nicht durch USPS® oder die Regierung der Vereinigten Staaten. Es wird auch keine Regulierung oder Genehmigung der Preise durch USPS® oder die US-Regierung durchgeführt. Bei der Verwendung von RDI™-Daten zur Berechnung von Paketversandkosten wird die Entscheidung, welcher Paketlieferdienst genutzt wird, nicht von USPS $^\circ$ oder der Regierung der Vereinigten Staaten getroffen.

#### *Datenbereitstellung und Hinweise*

Hier verwendete Datenprodukte und Datenprodukte, die in Software-Anwendungen von Pitney Bowes verwendet werden, sind durch verschiedene Markenzeichen und mindestens eines der folgenden Urheberrechte geschützt:

© Copyright United States Postal Service. Alle Rechte vorbehalten.

 $\degree$  2014 TomTom. Alle Rechte vorbehalten. TomTom und das TomTom Logo sind eingetragene Marken von TomTom N.V.

© 2016 HERE

Fuente: INEGI (Instituto Nacional de Estadística y Geografía)

Basierend auf elektronischen Daten © National Land Survey Sweden.

© Copyright United States Census Bureau

© Copyright Nova Marketing Group, Inc.

Teile dieses Programms sind urheberrechtlich geschützt durch © Copyright 1993-2007 Nova Marketing Group Inc. Alle Rechte vorbehalten.

© Copyright Second Decimal, LLC

© Copyright Canada Post Corporation

Diese CD-ROM enthält Daten einer urheberrechtlich geschützten Datenerfassung der Canada Post Corporation.

© 2007 Claritas, Inc.

Das Geocode Address World Dataset enthält lizenzierte Daten des GeoNames-Projekts (**[www.geonames.org](http://www.geonames.org)**), die unter den Bedingungen der Creative Commons Attribution License ("Attribution License") bereitgestellt werden. Die Attribution License können Sie unter **<http://creativecommons.org/licenses/by/3.0/legalcode>** einsehen. Ihre Nutzung der GeoNames-Daten (wie im Spectrum™ Technology Platform Nutzerhandbuch beschrieben) unterliegt den Bedingungen der Attribution License. Bei Konflikten zwischen Ihrer Vereinbarung mit Pitney Bowes Software, Inc. und der Attribution License hat die Attribution License lediglich bezüglich der Nutzung von GeoNames-Daten Vorrang.

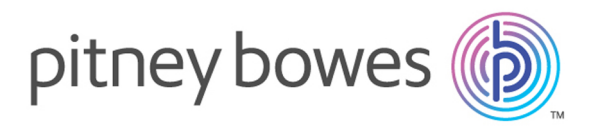

3001 Summer Street Stamford CT 06926-0700 USA

www.pitneybowes.com

© 2018 Pitney Bowes Software Inc. All rights reserved